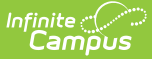

# **Evaluation (South Dakota)**

Last Modified on 12/12/2024 8:34

[Editor](http://kb.infinitecampus.com/#editor-home) Home | General [Informatio](http://kb.infinitecampus.com/#general-information)[n](http://kb.infinitecampus.com/#template-banks) | [Editor](http://kb.infinitecampus.com/#editor-types) Types | Editor Lock Out and [Release](http://kb.infinitecampus.com/#editor-lock-out-and-release-logic) Logic | Template Banks | Text [Editors](http://kb.infinitecampus.com/#text-editors) | [Editors](http://kb.infinitecampus.com/#%0Aeditors)

Tool Search: Special Ed Documents

Evaluations document the student's educational needs and determine eligibility for special education. This document describes each editor, each field on the editor, any special considerations, and instructions for using the editor and fields.

**An evaluation must be created whether or not the student is determined to have a disability.** The school district gives a copy of the evaluation summary report, including the documentation of eligibility, to the student's parents.

This document's current format is the **SD ESR 2024**. Evaluation formats are selected in the [Special](http://kb.infinitecampus.com/help/eval-types-special-ed) Ed Eval Types tool.

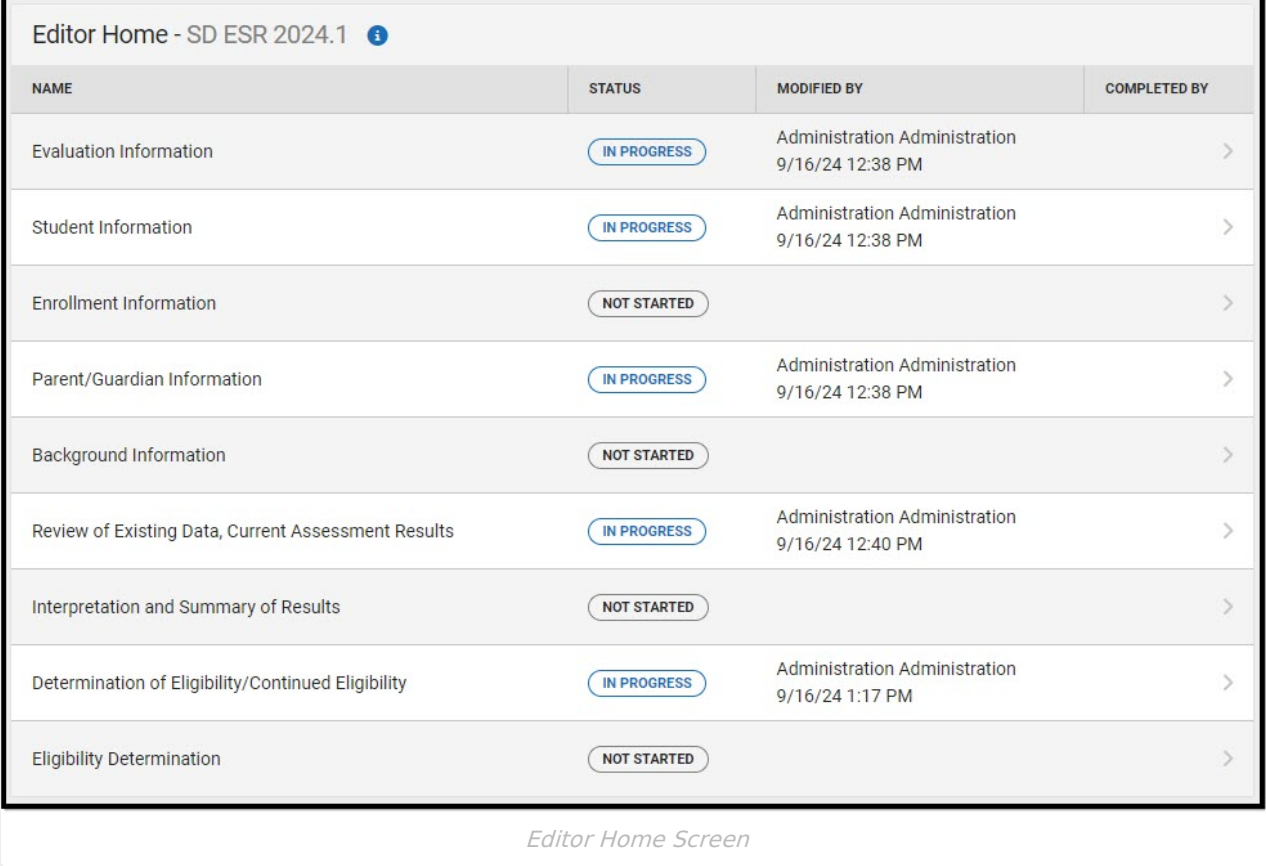

# **Editor Home**

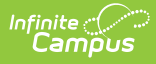

The Editor Home lists the editors available, their status, and Modification and Completion information.

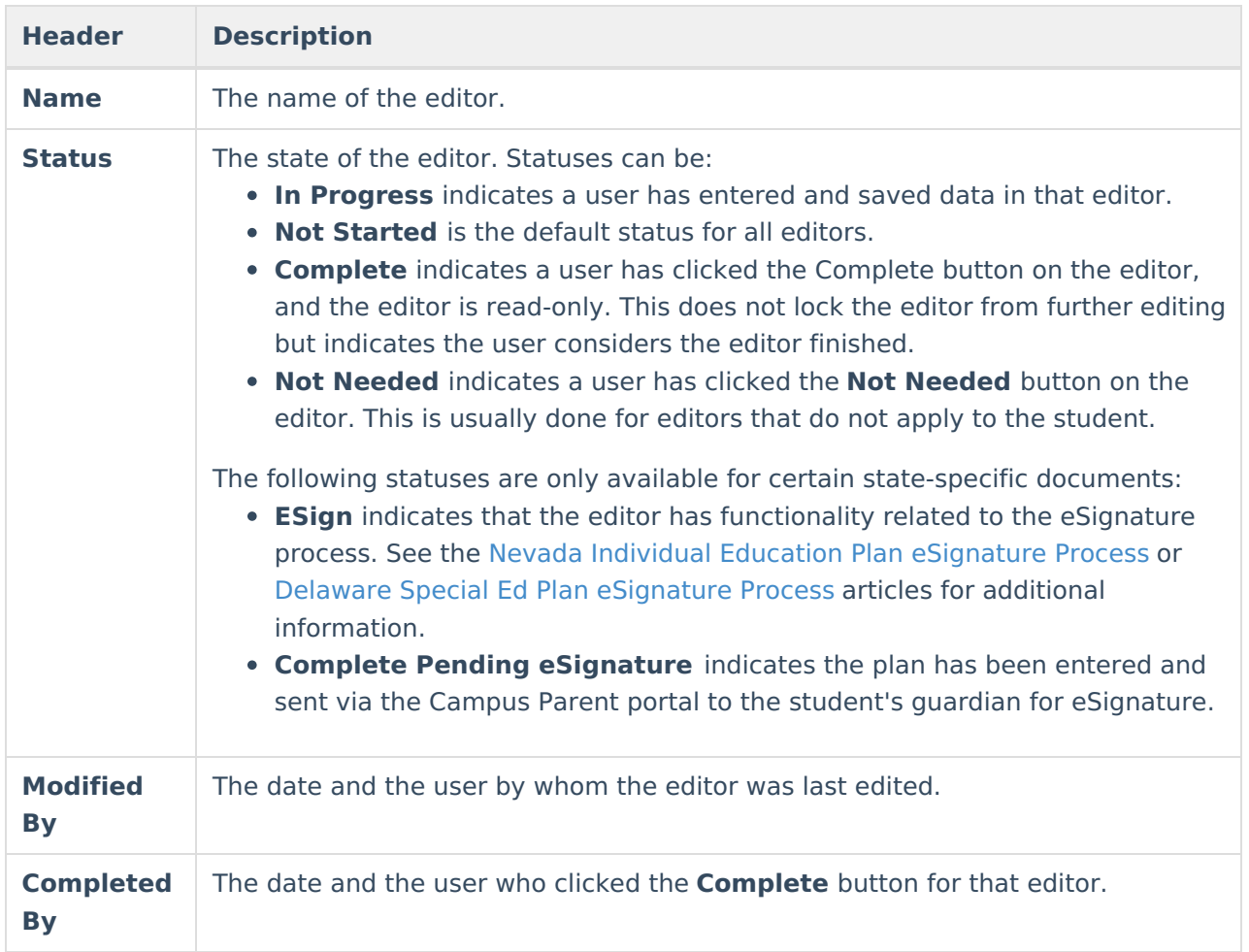

# **General Information**

The following table lists the actions available for the editors. When resizing the window, certain buttons are condensed into a single **Action** button.

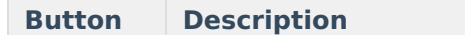

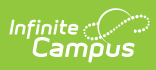

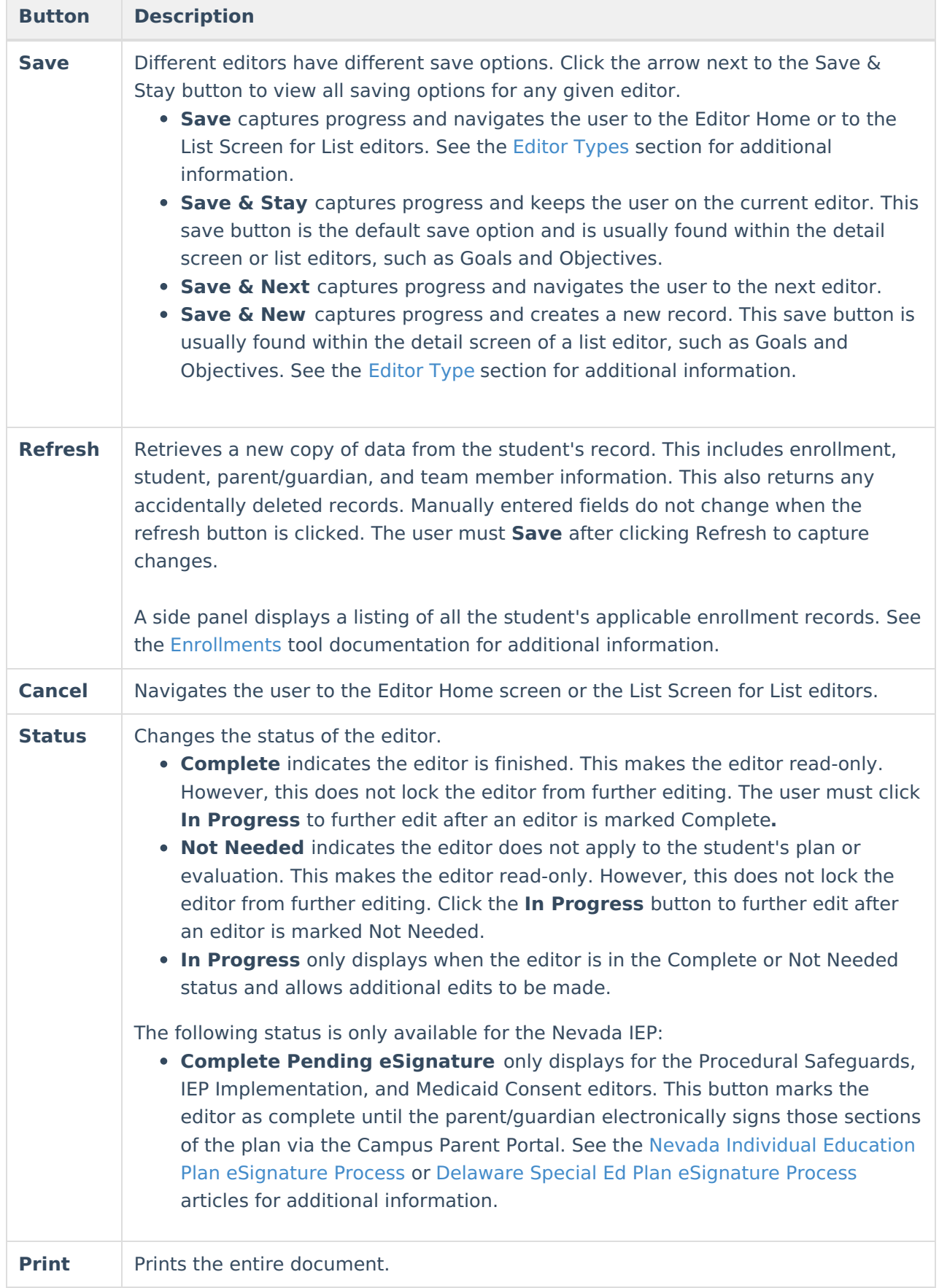

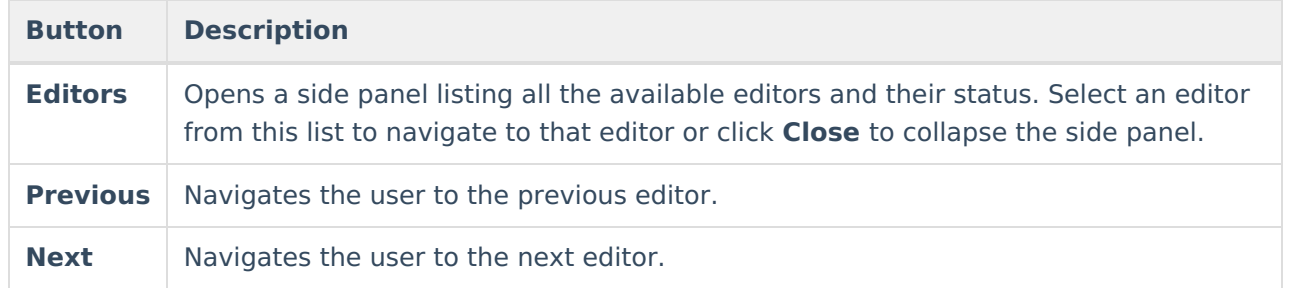

# **Editor Types**

There are two types of editors available: List or Basic editors. When navigating to a Basic editor, the list of fields within the editor is displayed. List editors display a list of all records within that editor. Clicking an existing record or the **New** button opens the detail view for an individual record.

# **Editor Lock Out and Release Logic**

Only one user at a time can actively work on an editor. A person with a padlock icon ( $\Box$ ) displays in the Editors side panel, Editor Home, and List Screen of list editors indicating which editors currently have users working on them. Hovering over the icon displays the name of the user who has checked out the editor, including the current user (you).

Editors that are currently being edited are read-only for all other users. The name of the person working on the editor displays in the header.

To release an editor, the user must:

- navigate to the next editor by clicking **Save and Next** or the **Editors** button and selecting the next editor from the side panel.
- click the **Cancel** button to return to the Editor Home screen.
- log out of the Campus application.
- navigate to a different tool in the Campus application.

Editors are automatically released when the in-application timeout limit has been exceeded. This is a back-end process and is usually around 30-60 minutes.

# **Template Banks**

Certain fields within several editors have an **Add Template** icon that displays next to their name. Clicking this button displays a side panel with the available library of predetermined text for that field. [Template](http://kb.infinitecampus.com/help/special-ed-template-banks-setup) Banks are managed in System Administration.

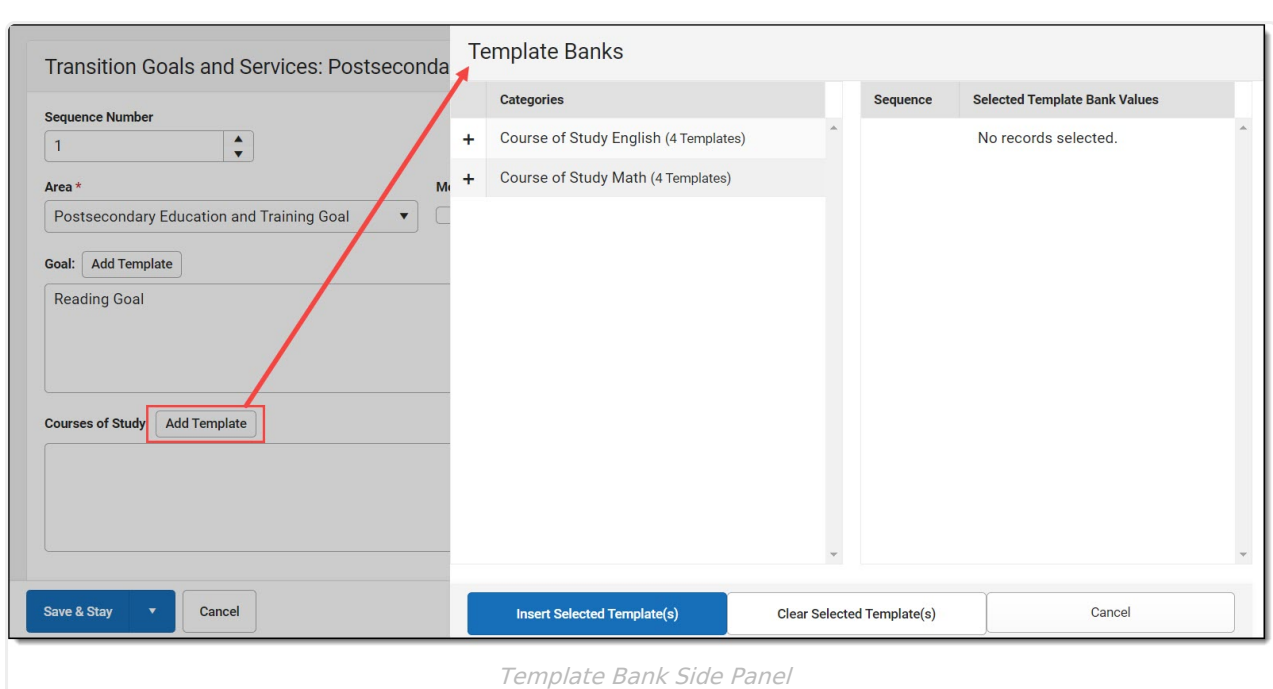

Click the plus (+) icons next to the category to view the available template values.

Infinite<br>Campus

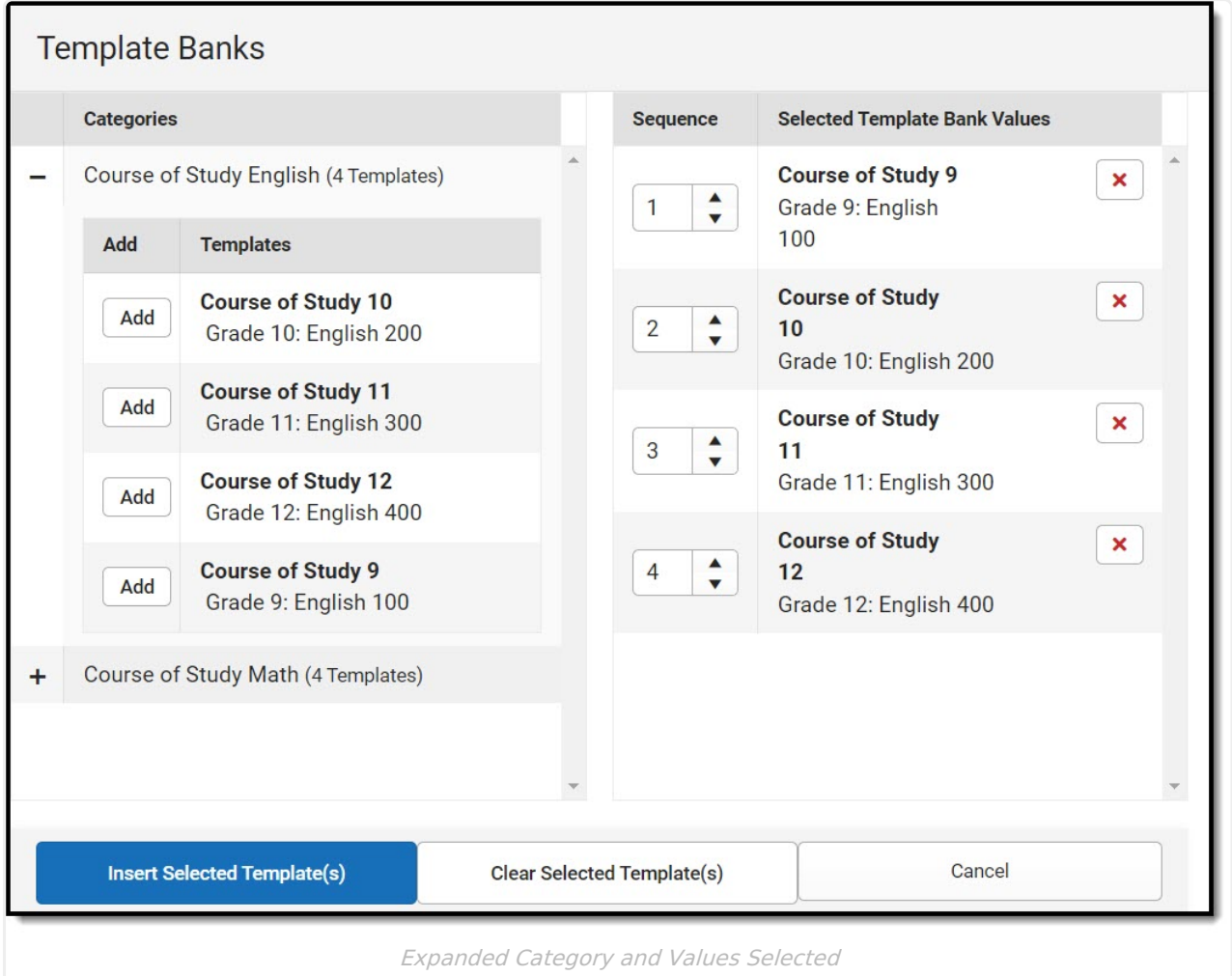

Template Bank Categories display on the left and the selected text displays on the right. Click the Add button to add the template value. This adds the template to the queue of values on the right.

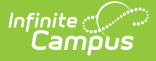

The red **X** removes selected templates while the sequence field can be used to reorder the templates. Another option is to use the up and down arrows next to the sequence field to reorder values.

Click **Cancel** to go back to the document. The **Clear Selected Template(s)** button removes all selected template values from the right selection screen.

Once selections are finalized, click the **Insert Selected Template(s)** button to add the values to the field within the document in the selected order. Template values are separated by carriage returns.

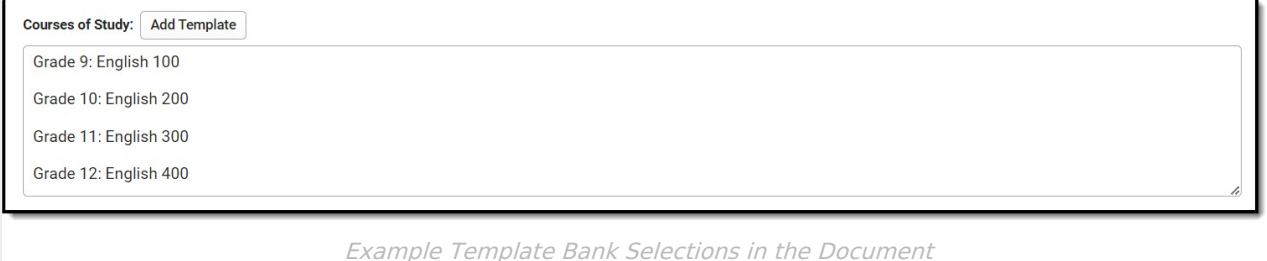

# **Text Editors**

Images should not be inserted into text fields.

[^Back](http://kb.infinitecampus.com/#top) to Top

# **Editors**

Evaluation [Information](http://kb.infinitecampus.com/#evaluation-information) | Student [Information](http://kb.infinitecampus.com/#student-information) | Enrollment [Information](http://kb.infinitecampus.com/#enrollment-information) | [Parent/Guardian](http://kb.infinitecampus.com/#parent/guardian-information) Information | [Background](http://kb.infinitecampus.com/#background-information) Information | Review of [Existing](http://kb.infinitecampus.com/#review-of-existing-data) Data | Review of Existing Data, Current Assessments Results | [I](http://kb.infinitecampus.com/#review-of-existing-data-current-assessments-results)[nterpretation](http://kb.infinitecampus.com/#interpretation-and-summary-of-results) and Summary of Results | [Assessment](http://kb.infinitecampus.com/#assessment-information) Information | Eligibility [Determination](http://kb.infinitecampus.com/#eligibility-determination)

The following section lists each editor and describes each field on the editor.

# **Evaluation Information**

The Evaluation Information editor defines the Evaluation type and corresponding dates.

This editor must be saved before entering data into other editors.

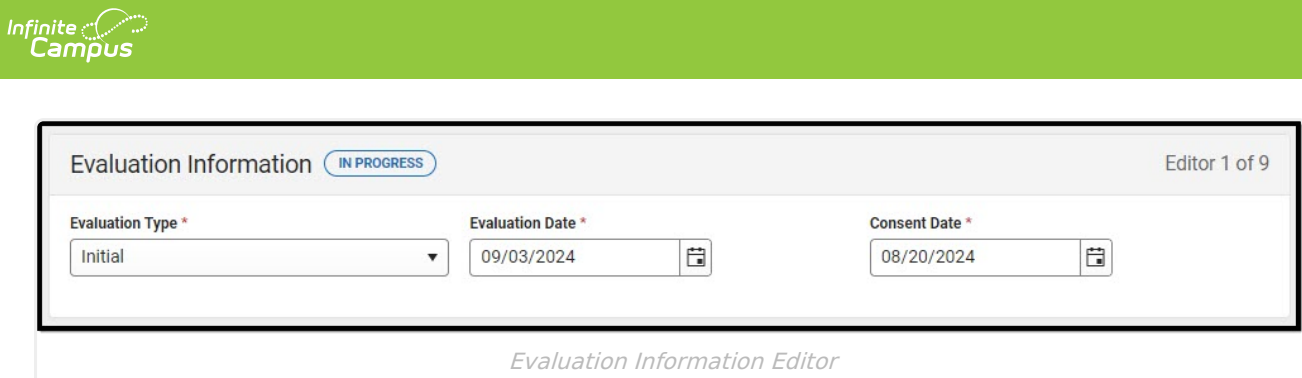

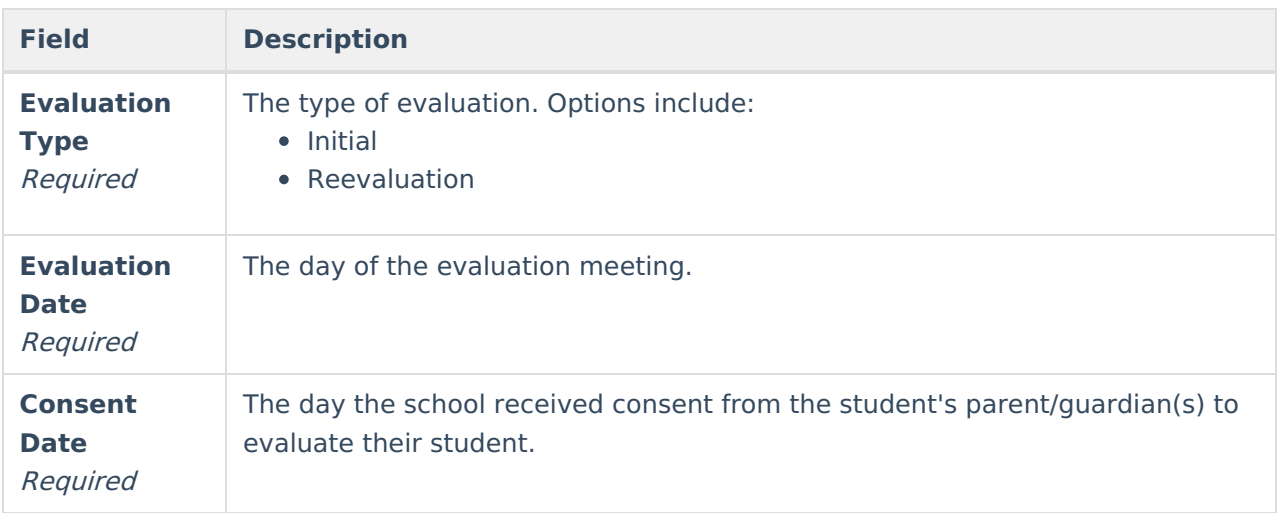

# **Student Information**

The Student Information editor pulls demographic information regarding the student. This is a read-only editor.

The **Refresh** button retrieves a fresh copy of data from the student's record.

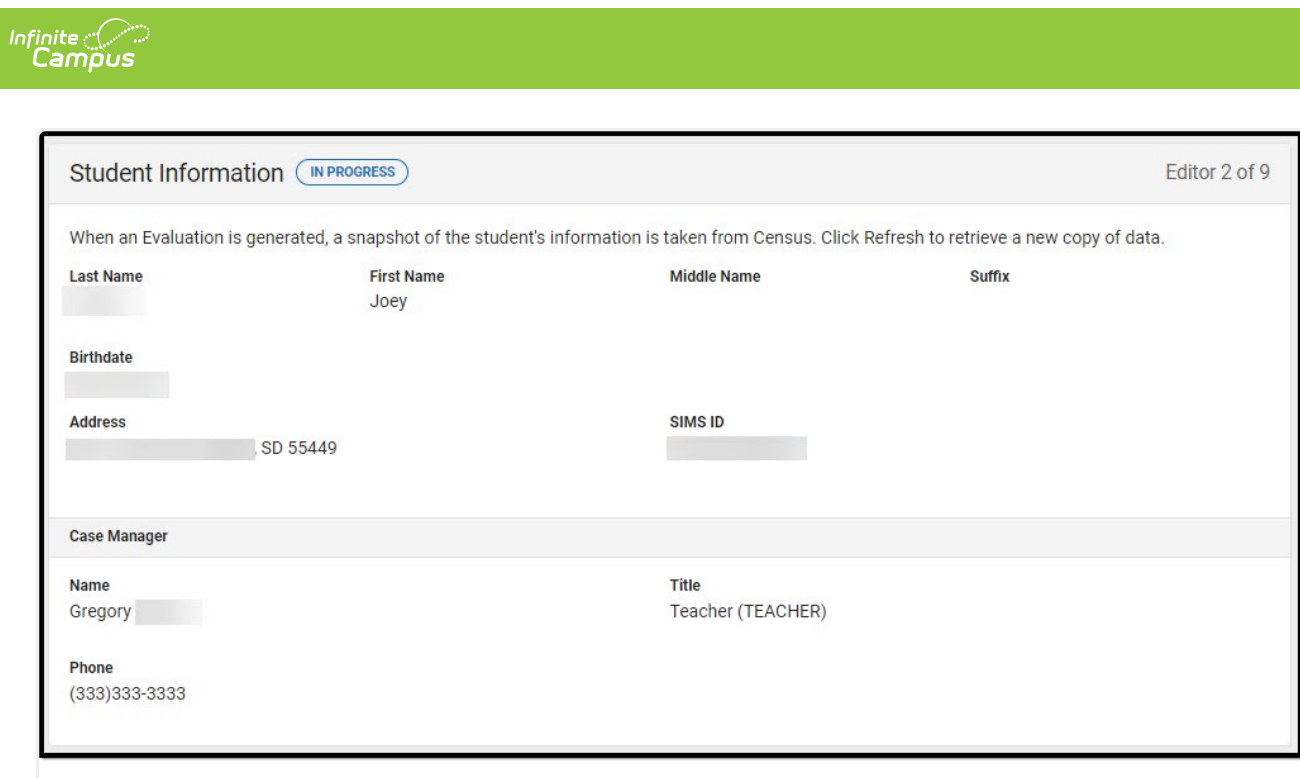

#### Student Information Editor

### Click here to expand...

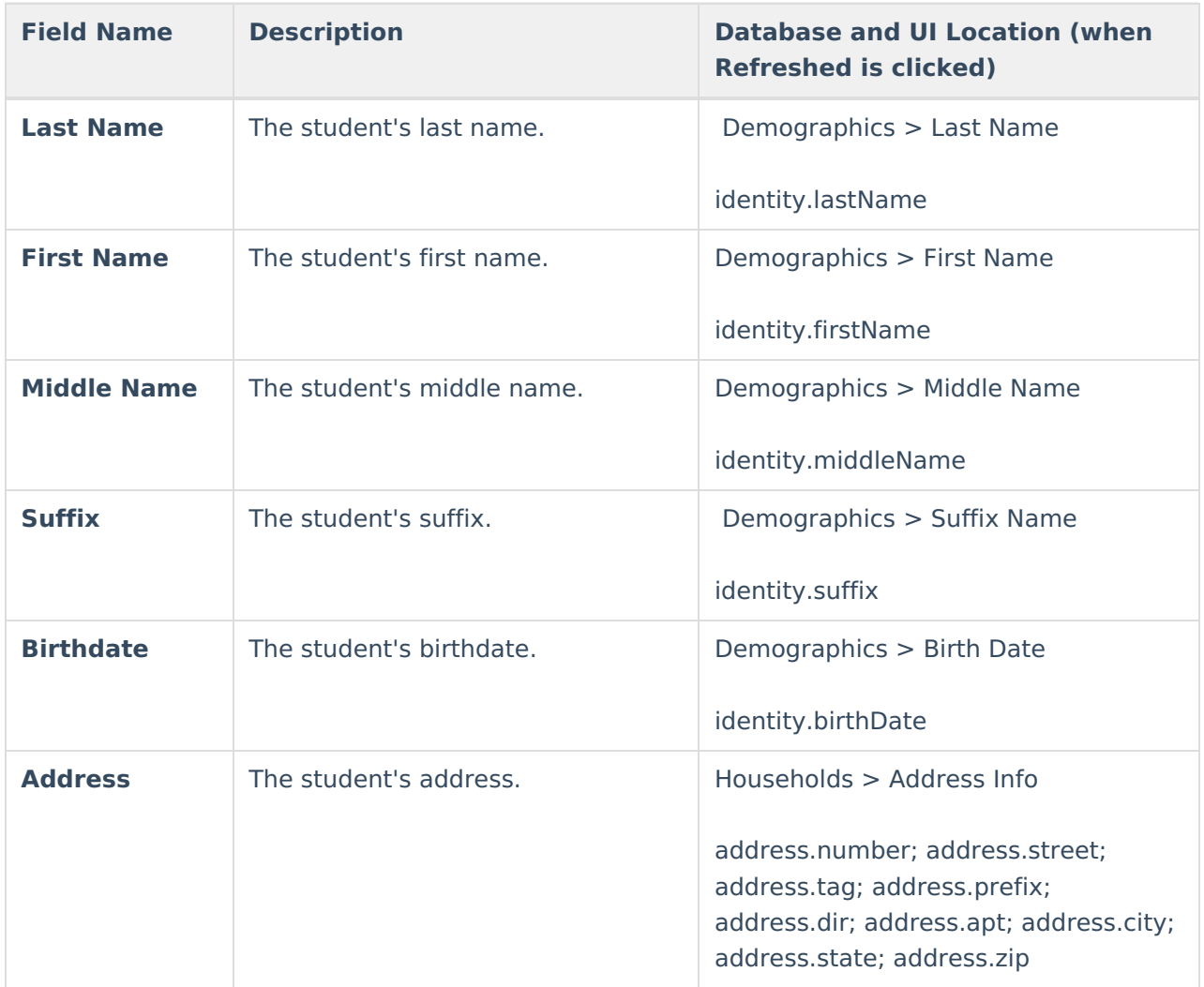

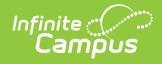

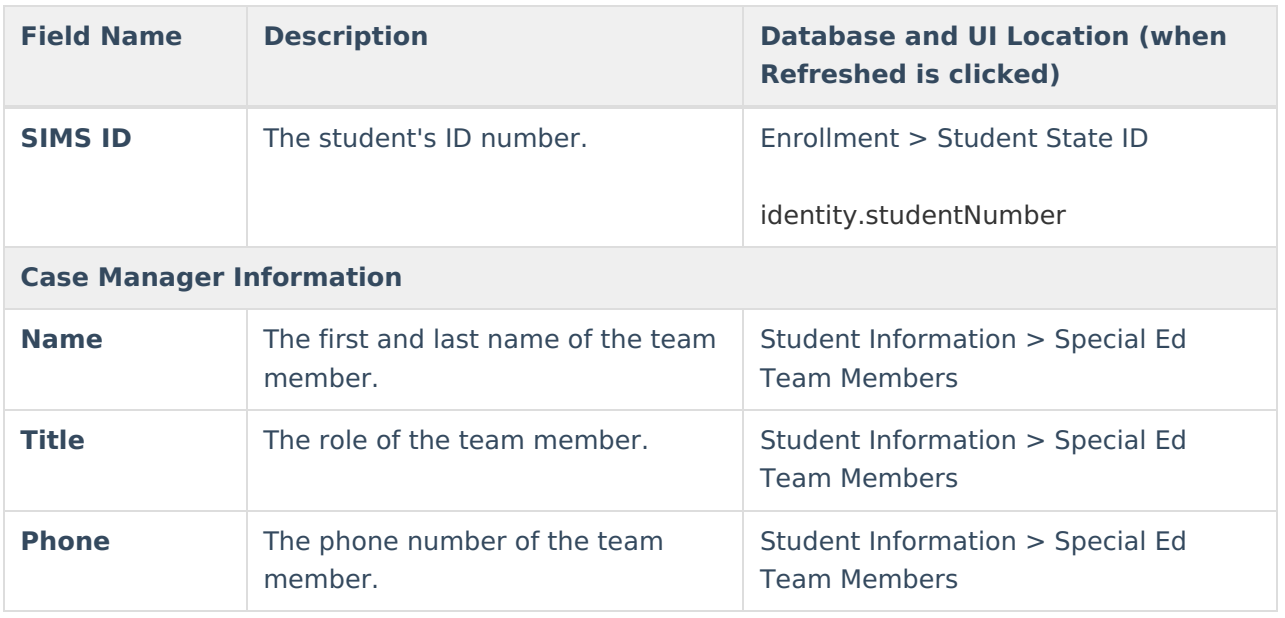

# **Enrollment Information**

The Enrollment Information editor is a read-only editor that pulls in district and school information where the student is enrolled.

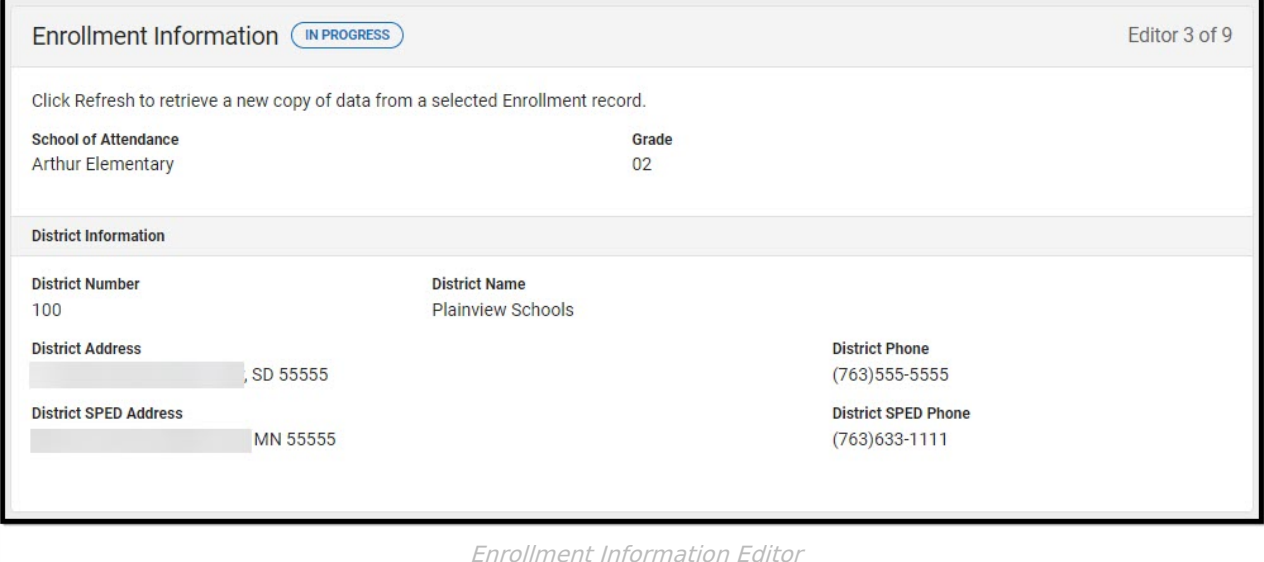

#### ▶ Click here to expand...

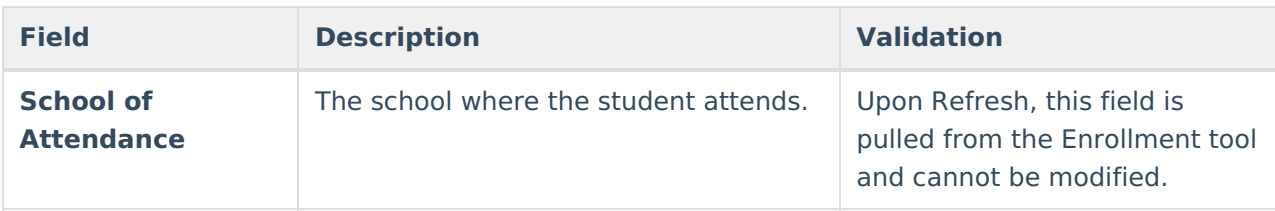

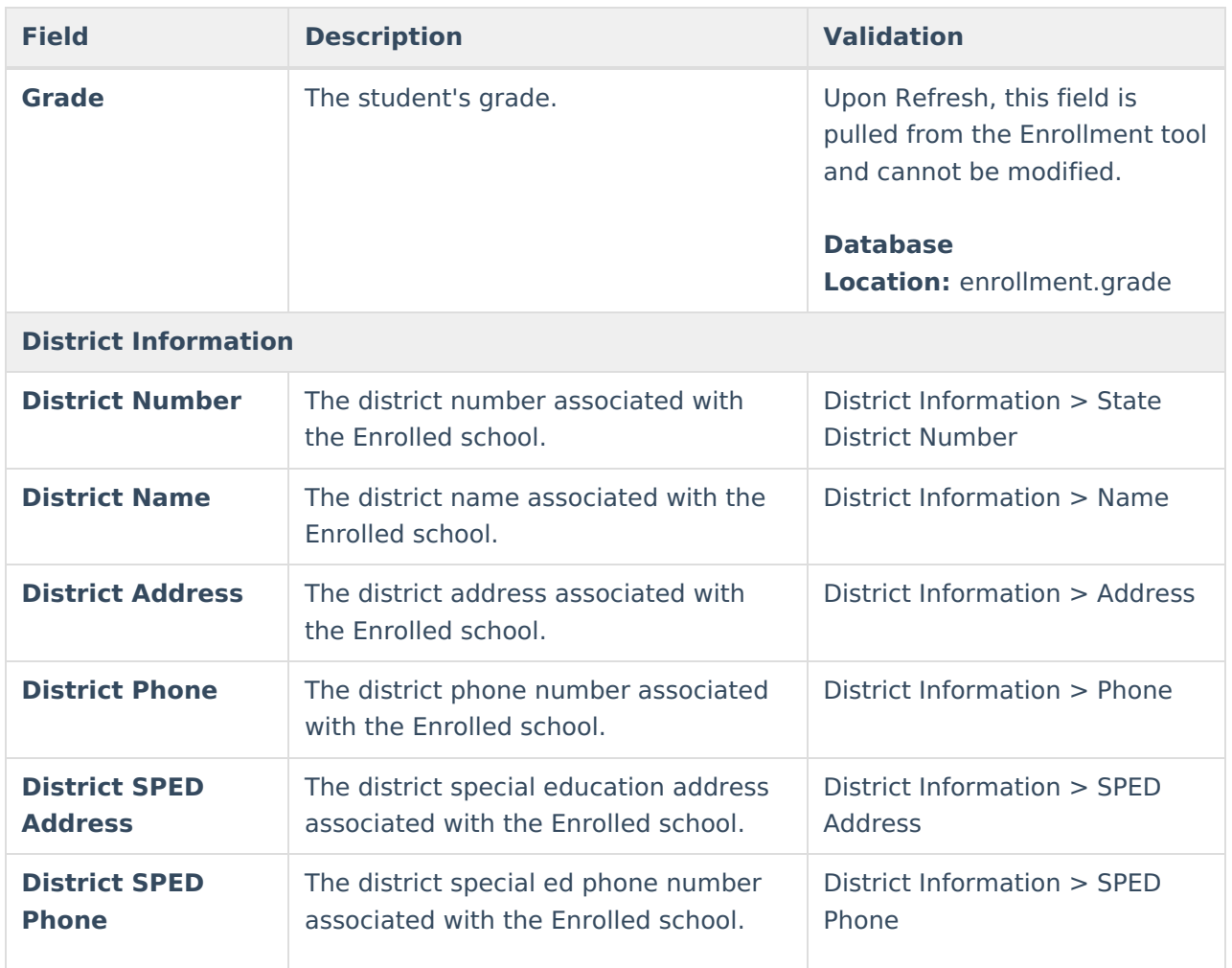

# **Parent/Guardian Information**

The Parent/Guardian Information editor populates based on the guardian checkbox on the student's [Relationships](http://kb.infinitecampus.com/help/relationships) tool. It includes Demographic information for the student's guardian.

The **Delete** button next to each parent/guardian can be used to remove a parent/guardian from the IEP.

The **Refresh** button retrieves a new copy of parent/guardians' data. This also returns any accidentally deleted people. Manually entered fields do not change when the refresh button is clicked. The user must Save after clicking Refresh to capture changes.

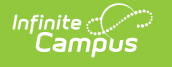

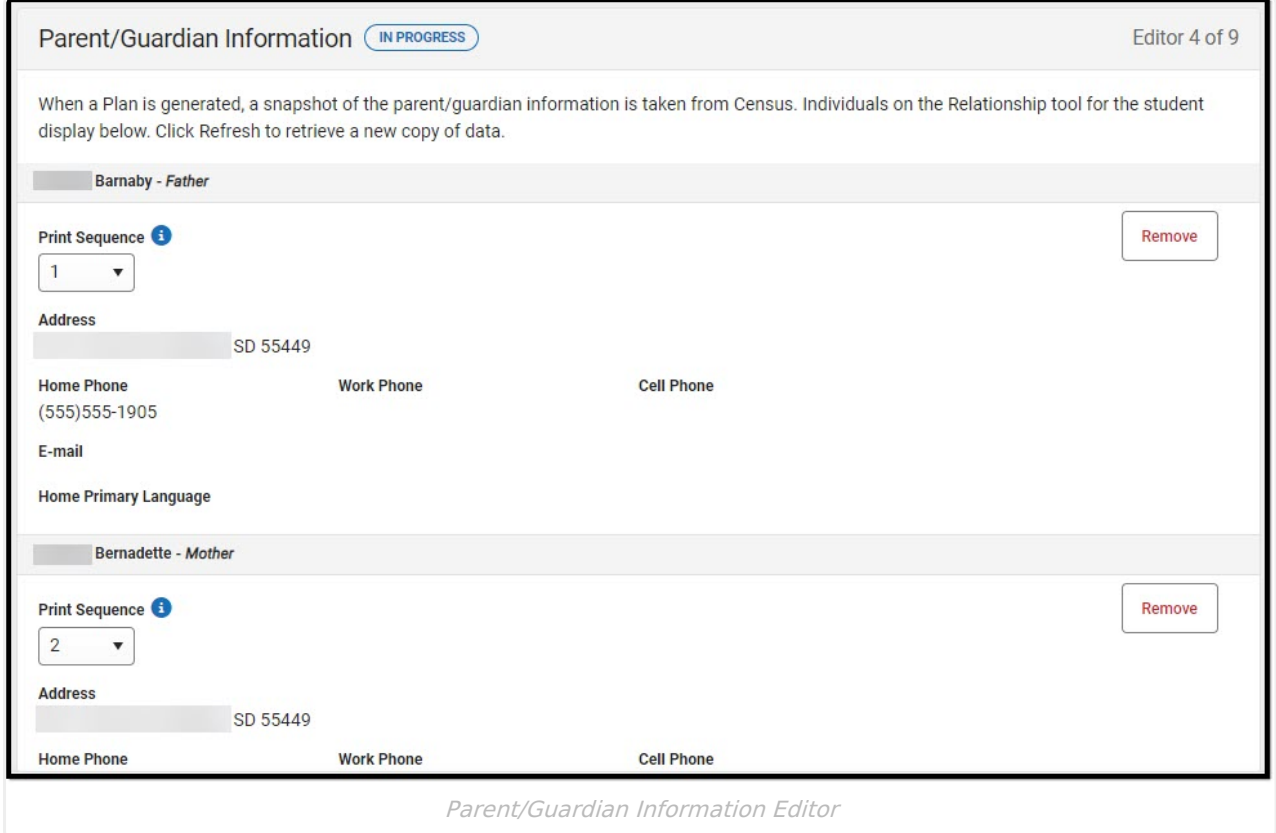

#### ▶ Click here to expand...

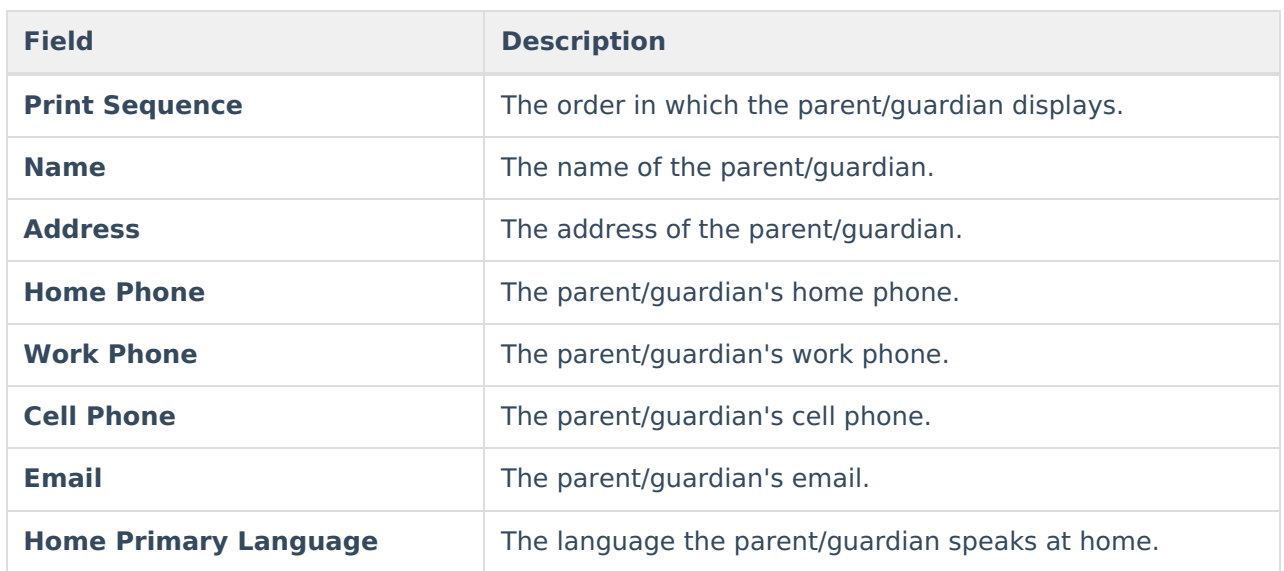

^ [Back](http://kb.infinitecampus.com/#top) to Top

# **Background Information**

The Background Information editor documents any background information pertinent to the student and their evaluation. The only field on this editor is Background Information. This field is limited to 8000 characters.

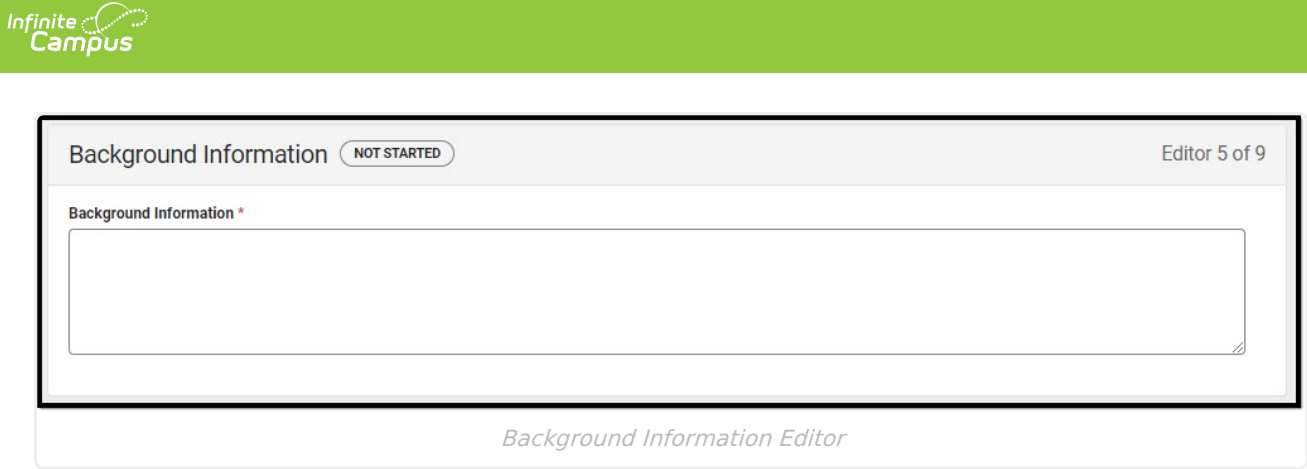

# **Review of Existing Data**

The Review of Existing Data editor documents existing data pertaining to the student's disability before this evaluation was conducted. The only field on this editor is the Data Review field. This field is required and limited to 8000 characters.

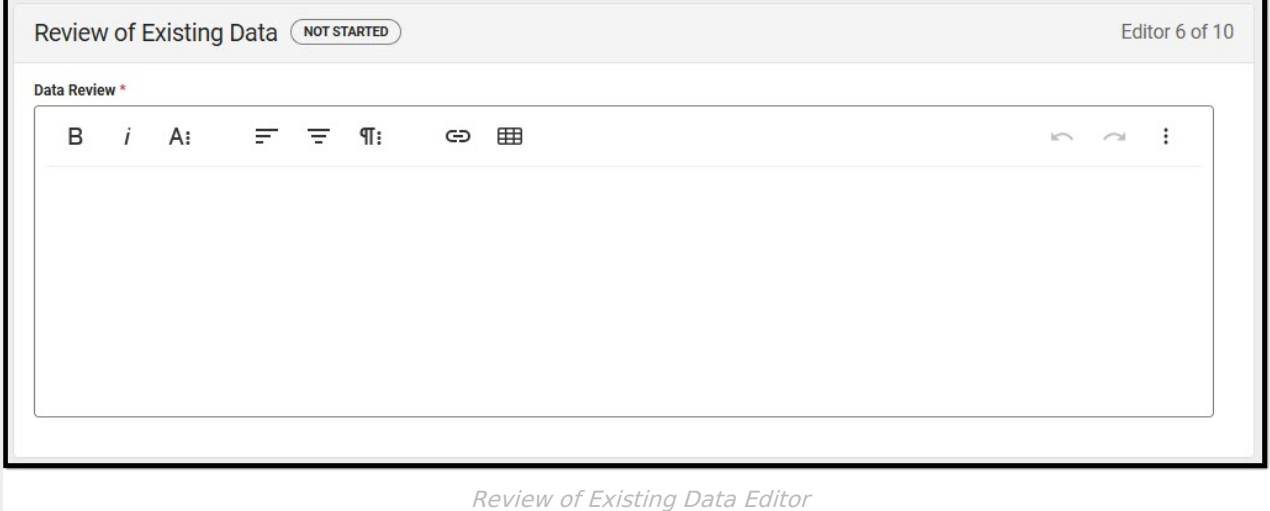

^ [Back](http://kb.infinitecampus.com/#top) to Top

# **Review of Existing Data, Current Assessments Results**

The Review of Existing Data, Current Assessment Results editor documents the areas in which the student was assessed during the evaluation process and the results of those assessments.

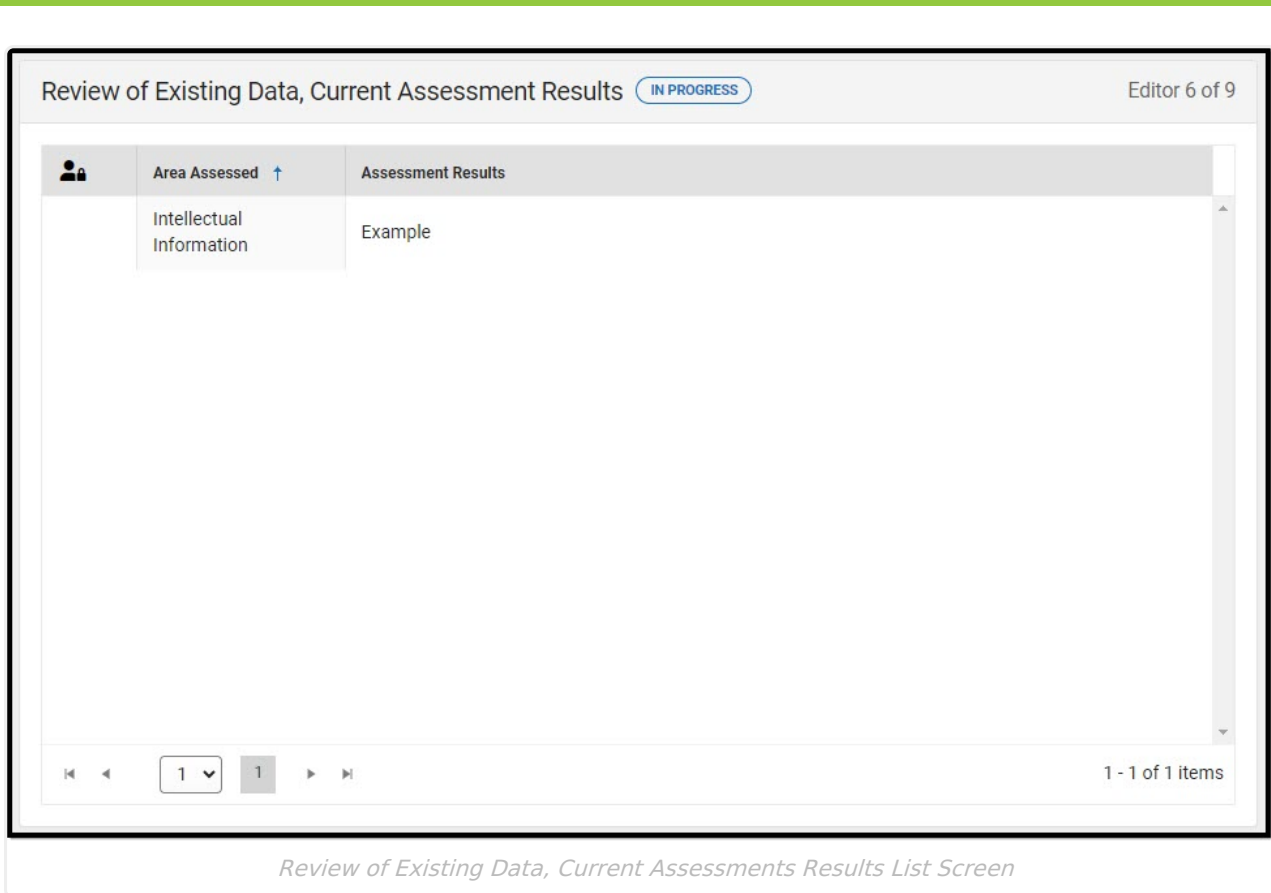

Click here to expand...

Infinite<br>Campus

## **Review of Existing Data, Current Assessments Results List Screen**

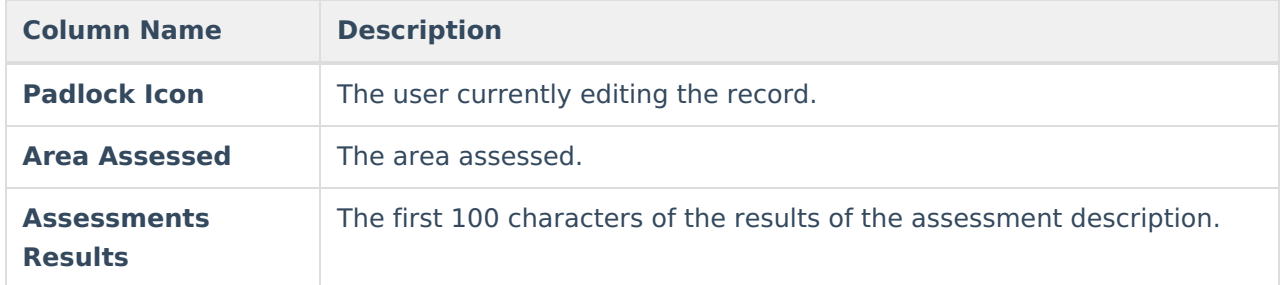

## **Review of Existing Data, Current Assessments Results Detail Screen**

Select an existing record or click **New** to open the detail screen.

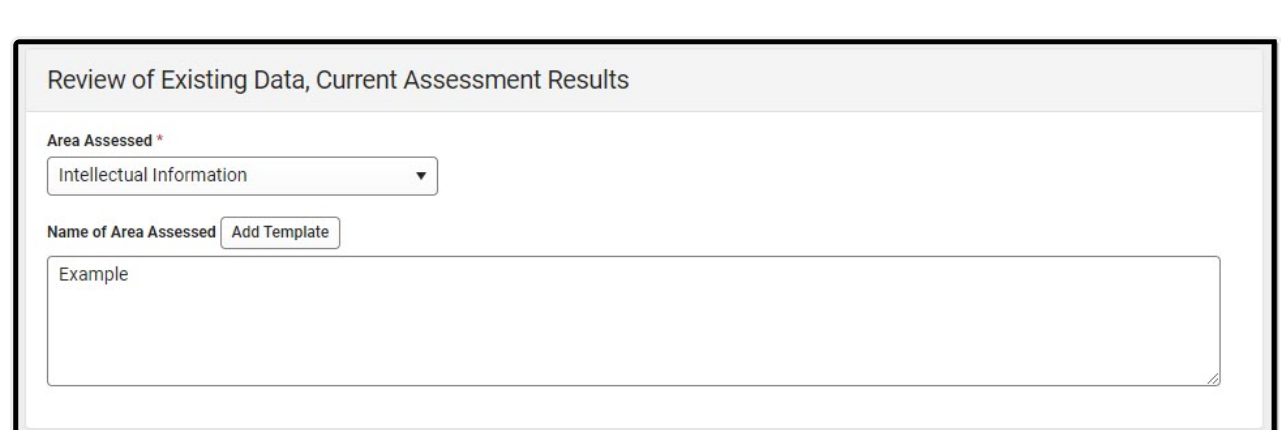

Infinite<br>Campus

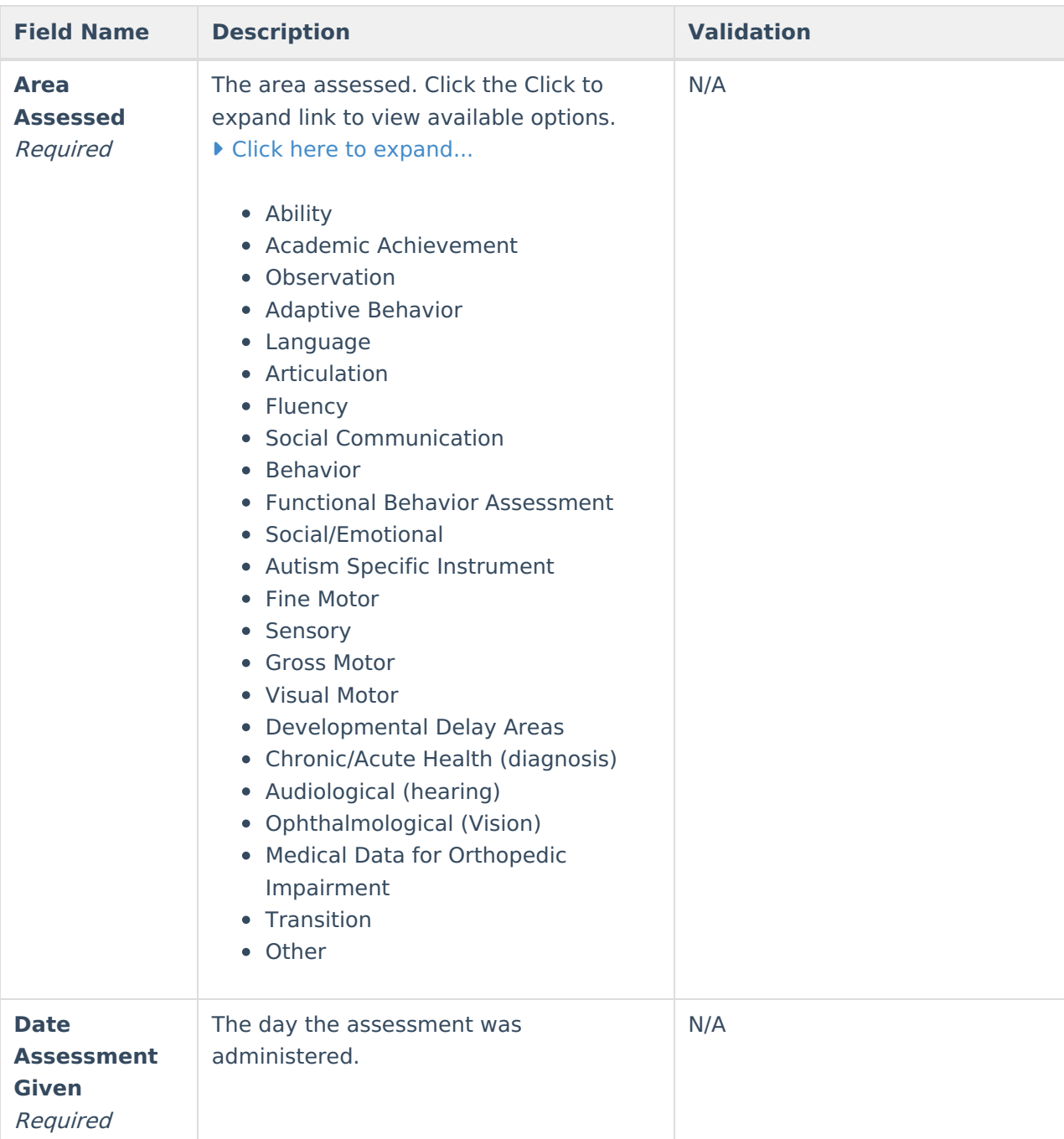

Review of Existing Data, Current Assessments Results Detail Screen

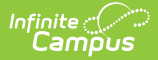

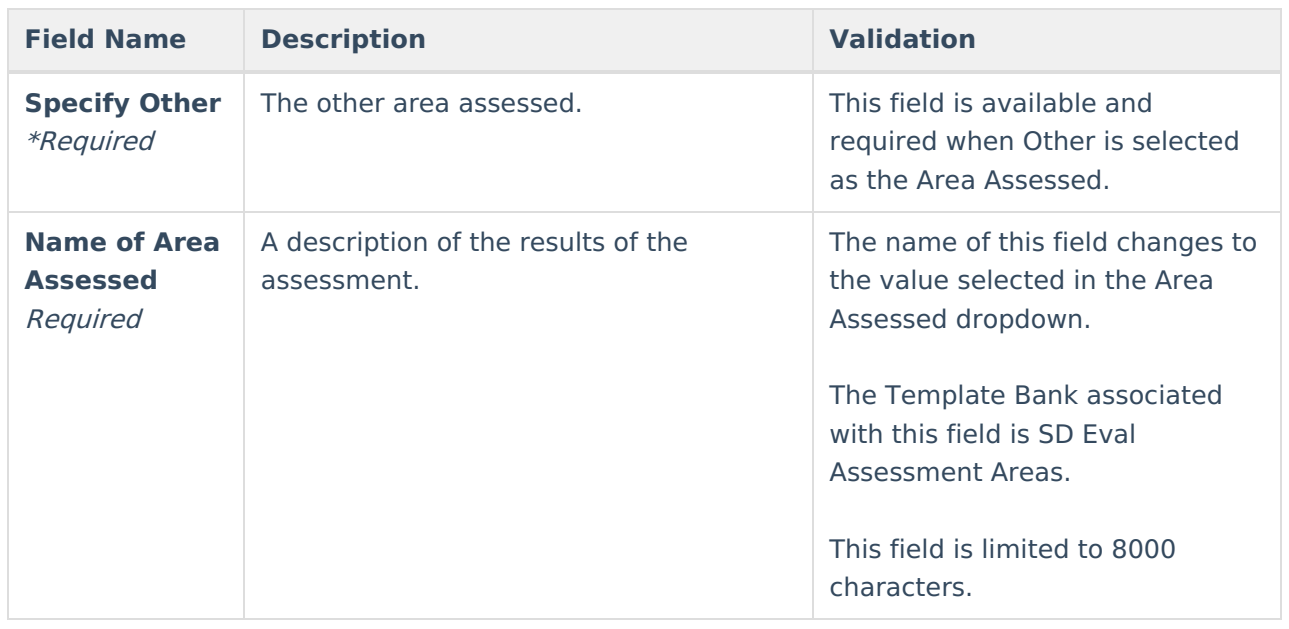

# **Interpretation and Summary of Results**

The Interpretive and Summary of Results editor documents the team's interpretation of the evaluation and the assessment results. The only field on this editor is "List adverse effects of the disability on the student's educational performance." This field is required and limited to 8000 characters. The [Template](http://kb.infinitecampus.com/help/special-ed-template-banks-setup) Bank associated with this field is SD Eval Interpretation.

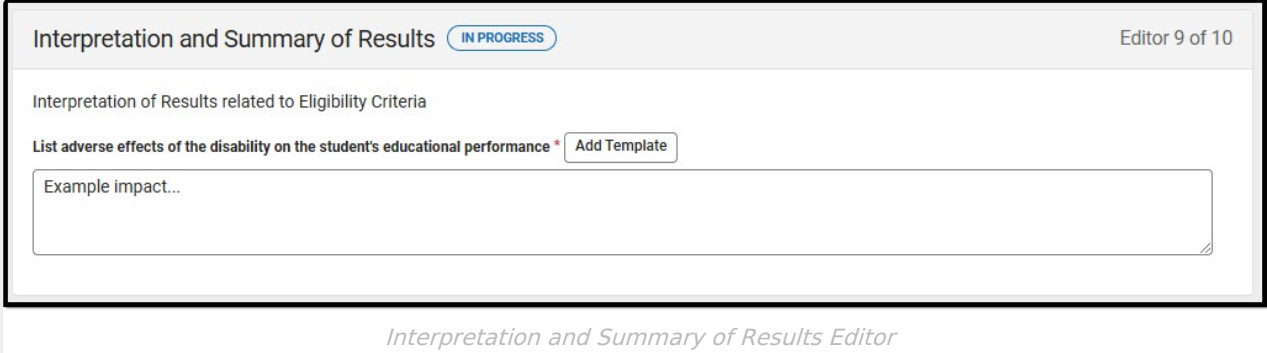

^ [Back](http://kb.infinitecampus.com/#top) to Top

# **Assessment Information**

The Assessment Information editor documents the student's suspected disabilities, and the data sources used to make the determination.

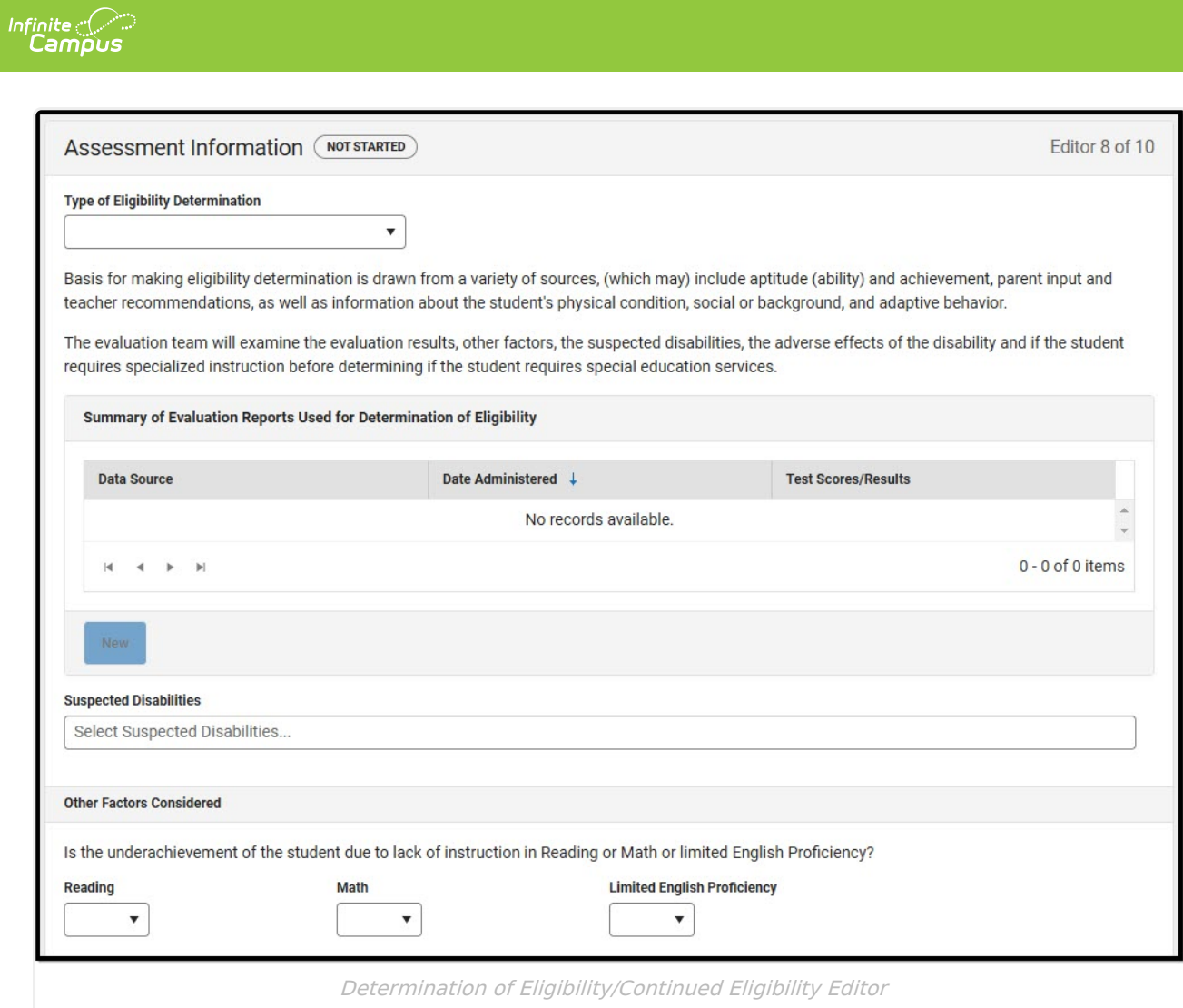

#### Click here to expand...

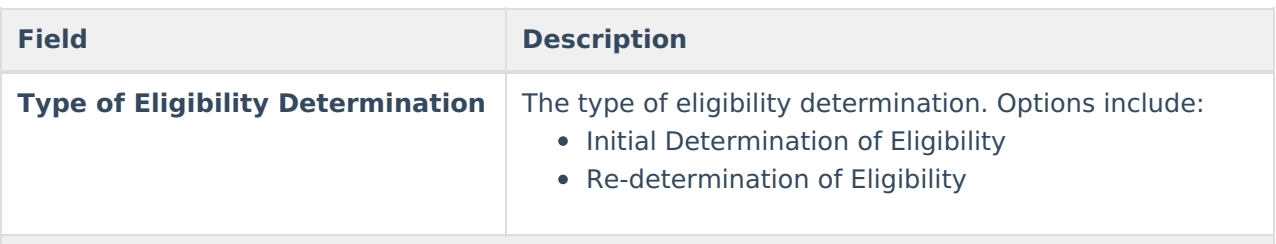

**Summary of Evaluation Reports Used for Determination of Eligibility** Columns in this table include:

- Data Source
- Date Administered
- Test Scores/Results
- Evaluator

See the Evaluations [Administered](http://kb.infinitecampus.com/#evaluations-administered-side-panel) Side Panel section for information about entering data into this table.

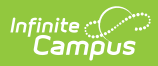

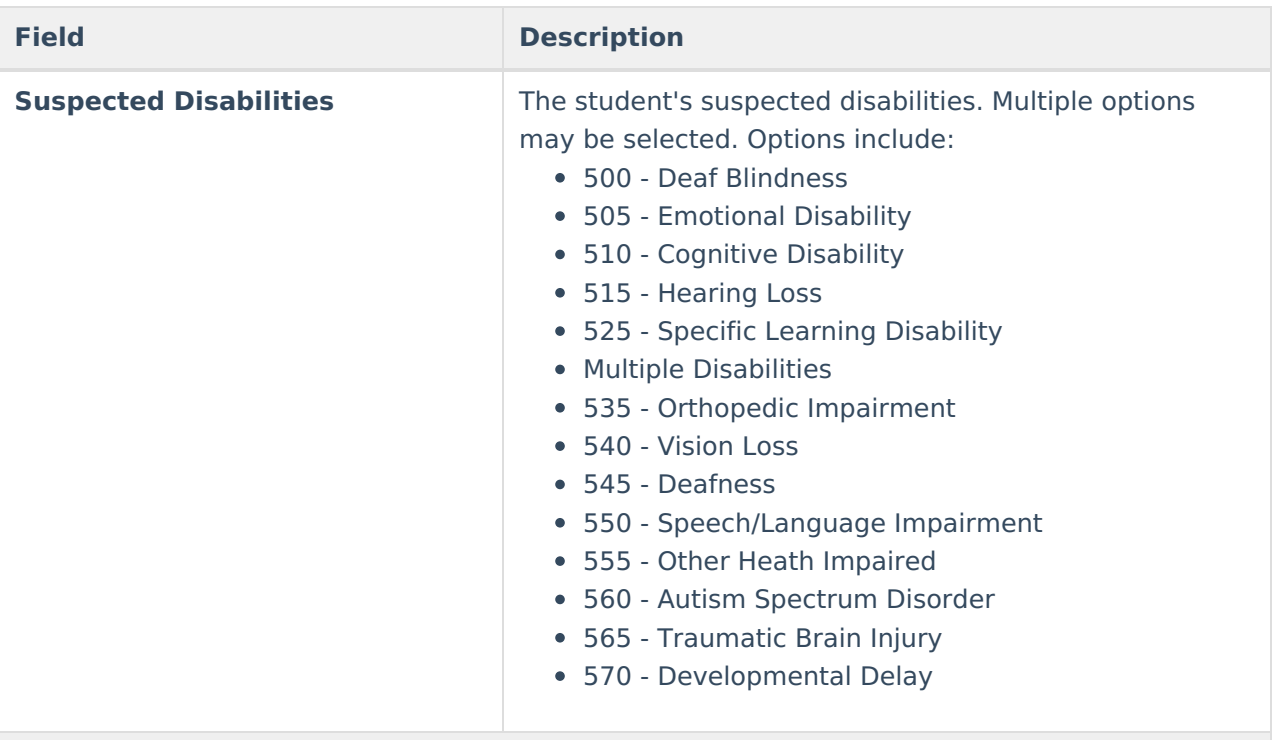

#### **Other Factors Considered**

Is the underachievement of the student due to lack of instruction in Reading or Math or limited English Proficiency?

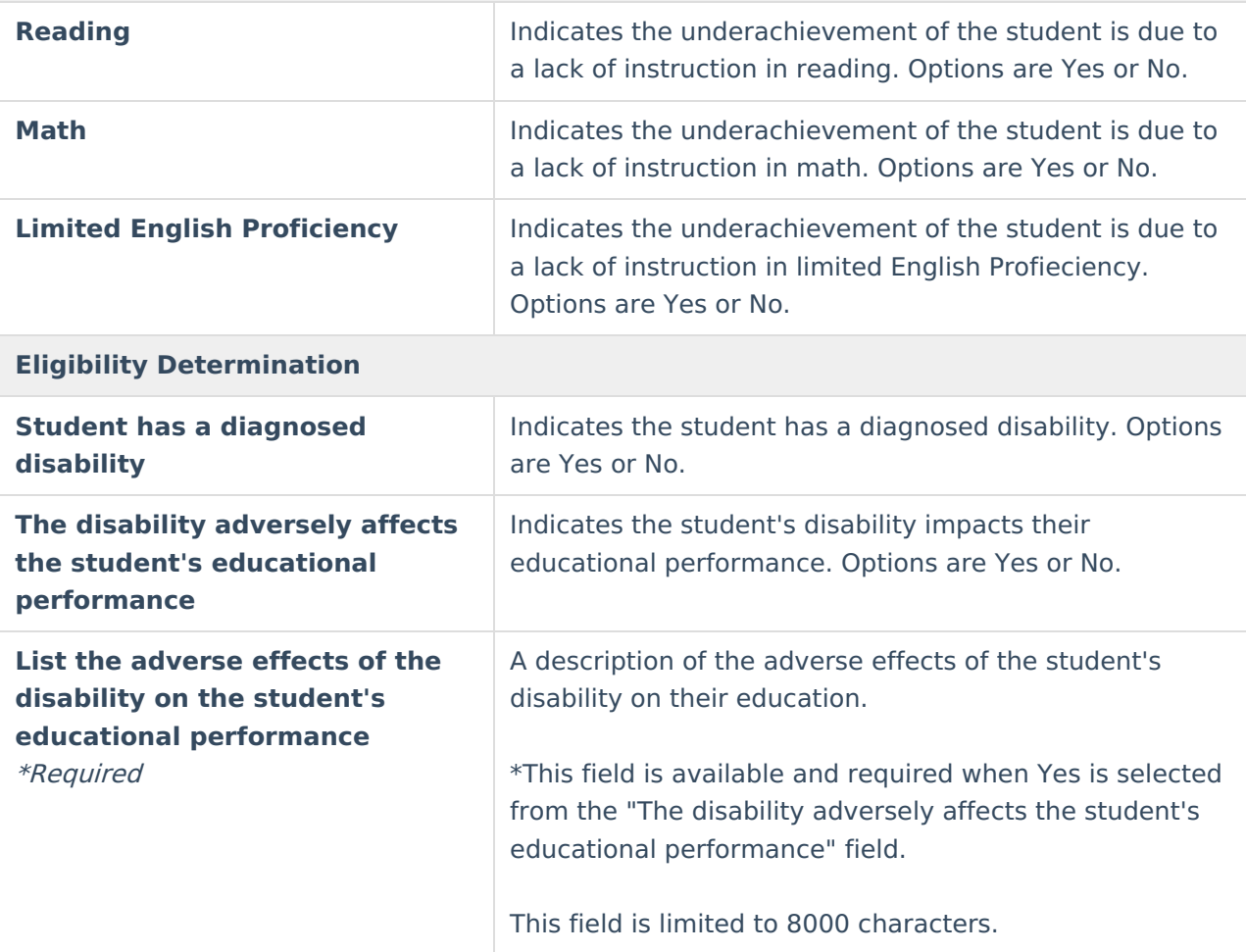

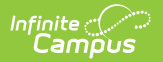

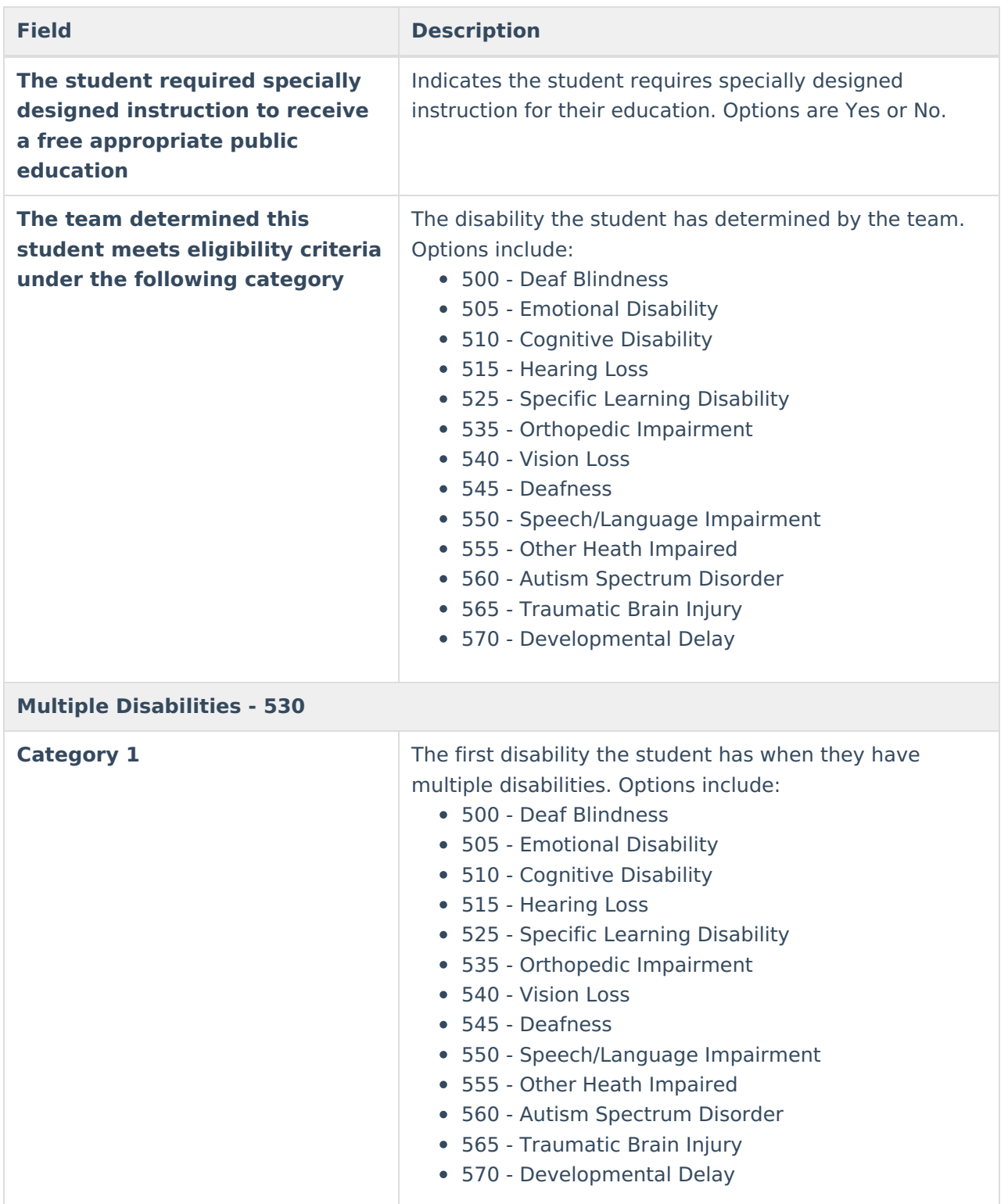

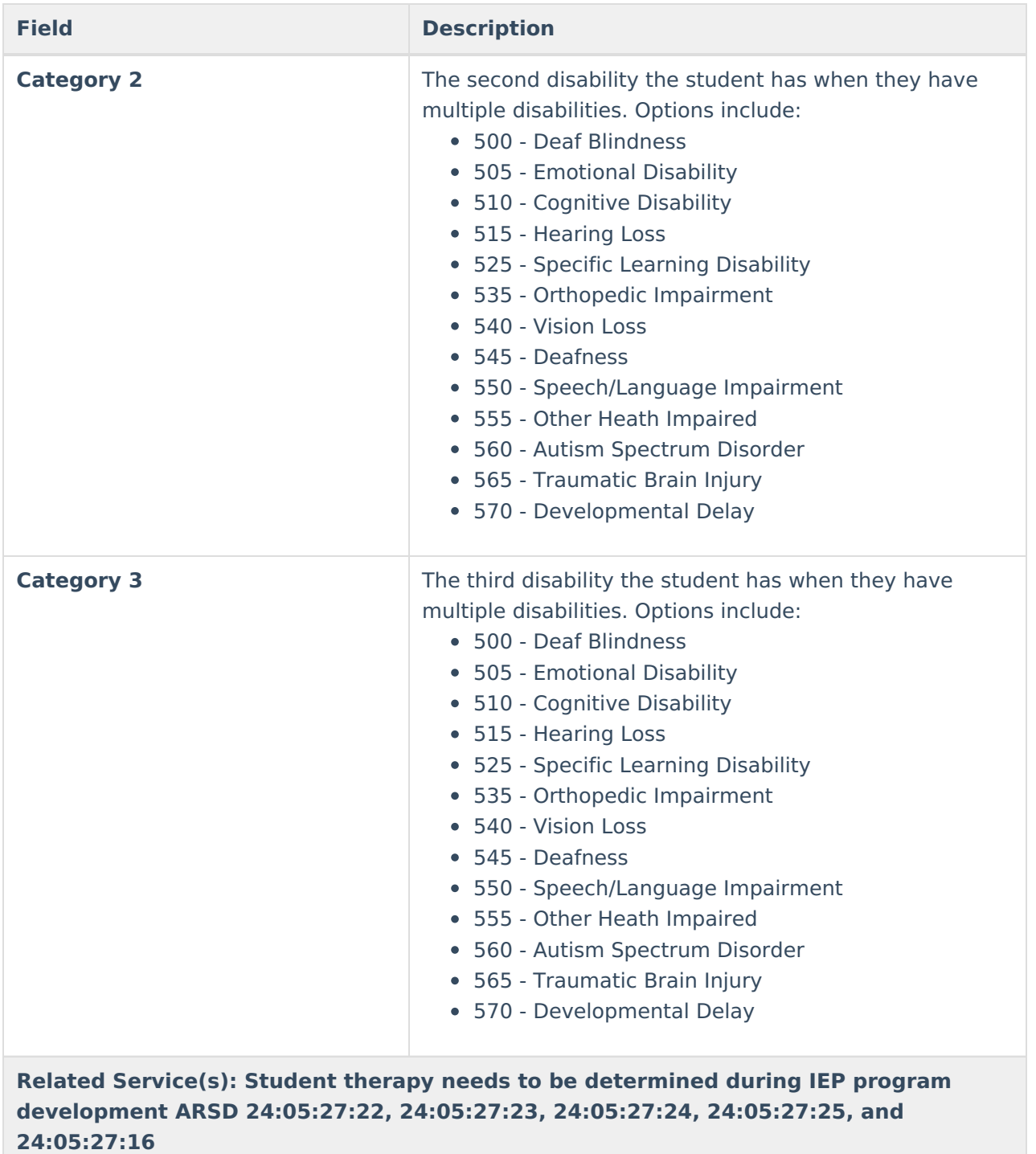

**Criteria for Occupational Therapy Services**

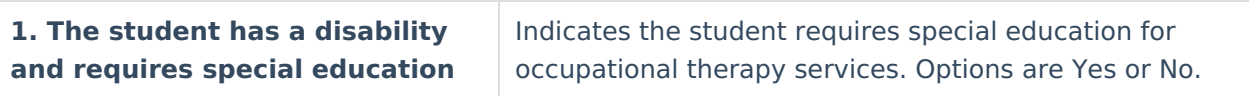

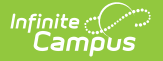

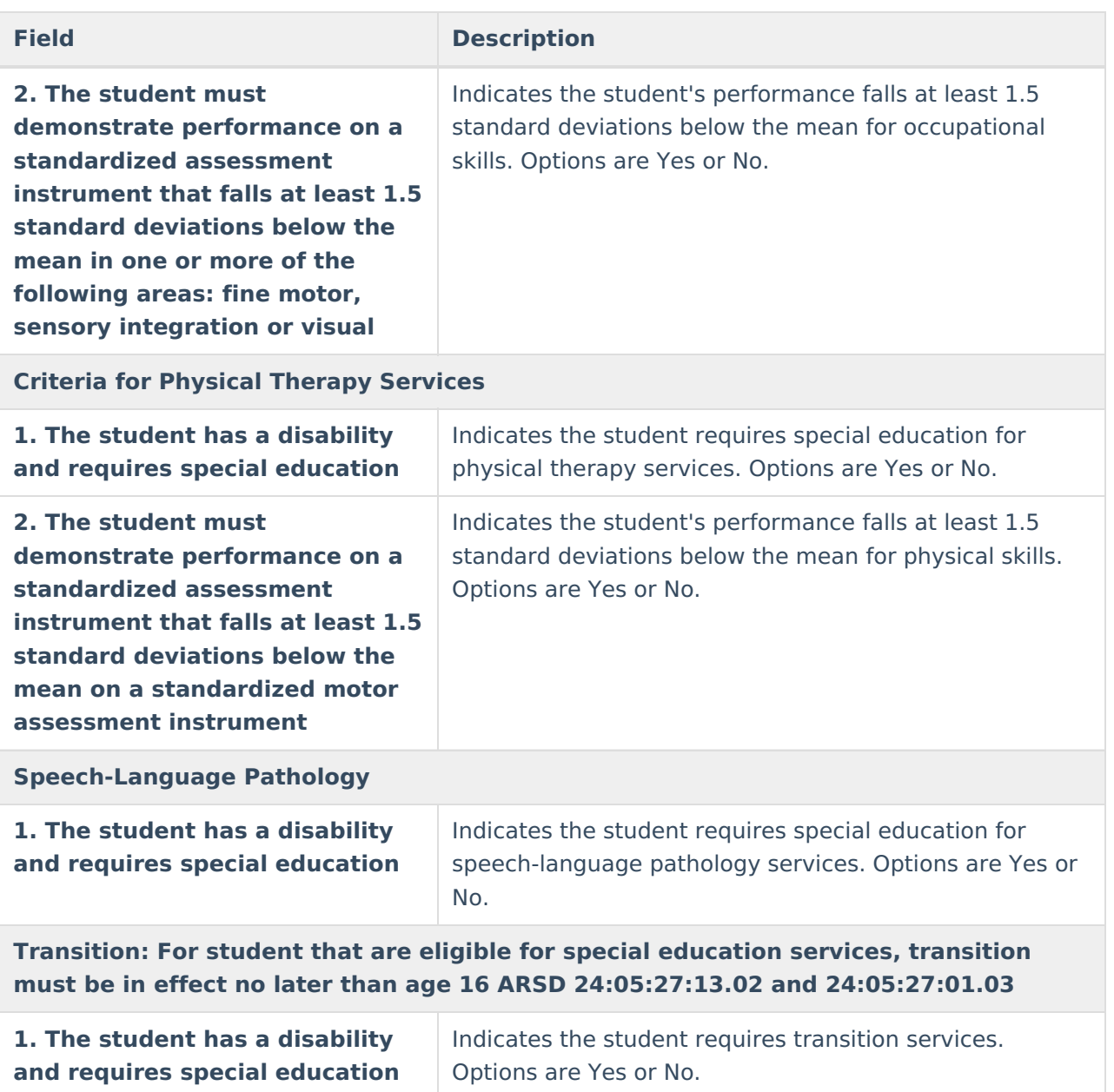

## **Evaluations Administered Side Panel**

Select an existing record or click **New** to open the Evaluations Administered side panel. The editor must be saved before records can be entered into this table.

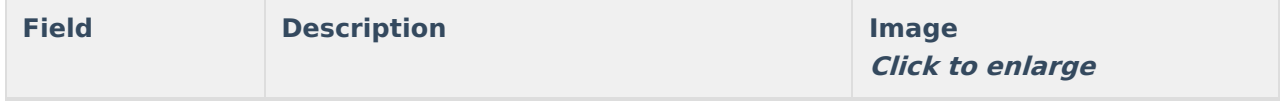

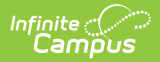

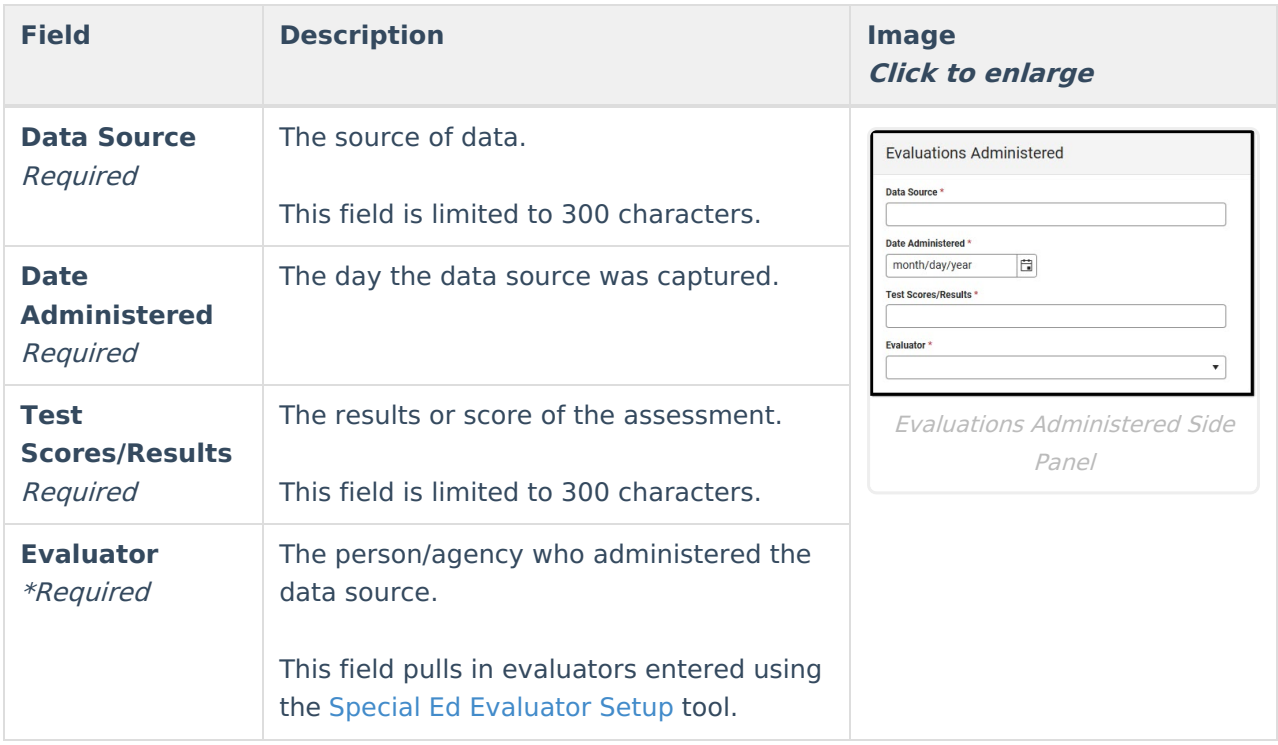

# **Eligibility Determination**

The Eligibility Determination editor documents the team's decision about whether the student meets the criteria for their suspected disabilities. Depending on which disability is selected, the editor's fields change.

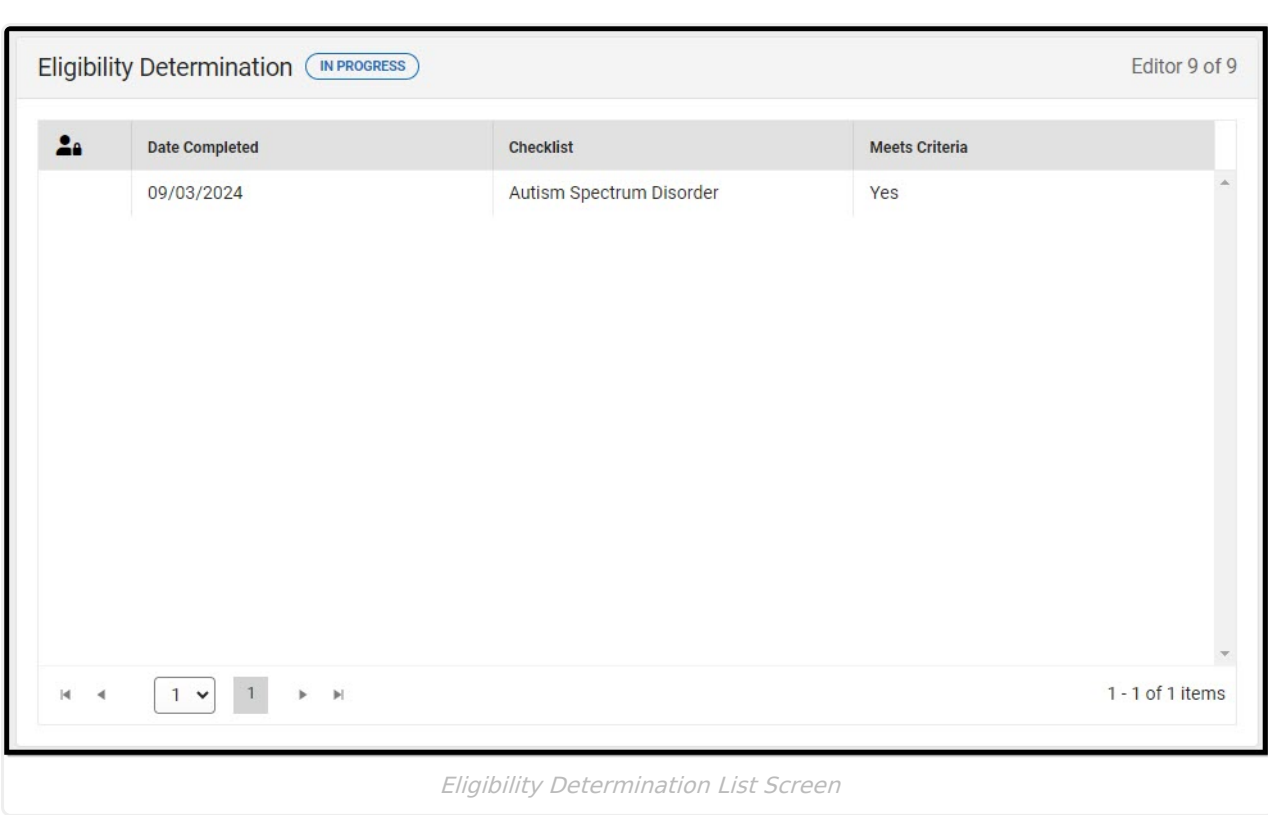

#### Click here to expand...

Infinite<br>Campus

# **Eligibility Determination List Screen**

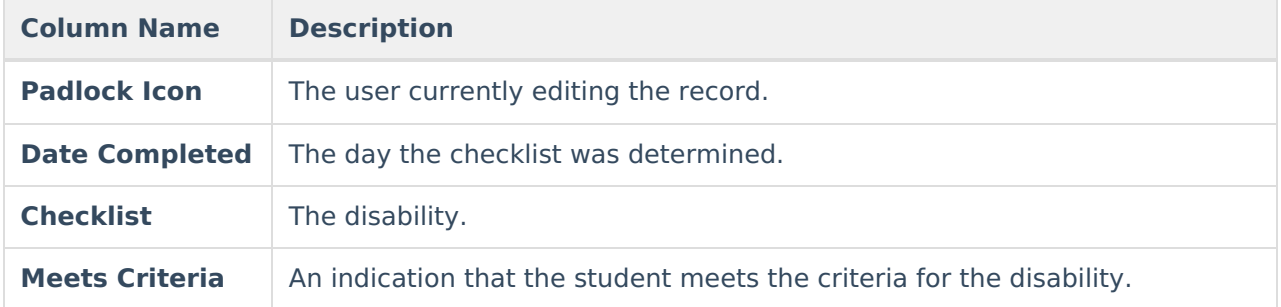

# **Eligibility Determination Detail Screen**

Select an existing record or click **New** to open the detail screen. The Detail Screen changes depending on the disability selected in the Eligibility Checklist field.

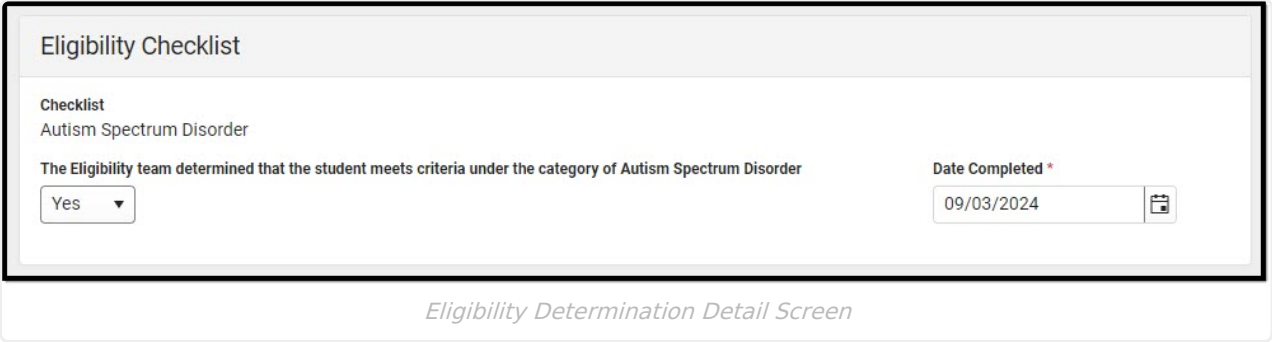

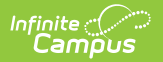

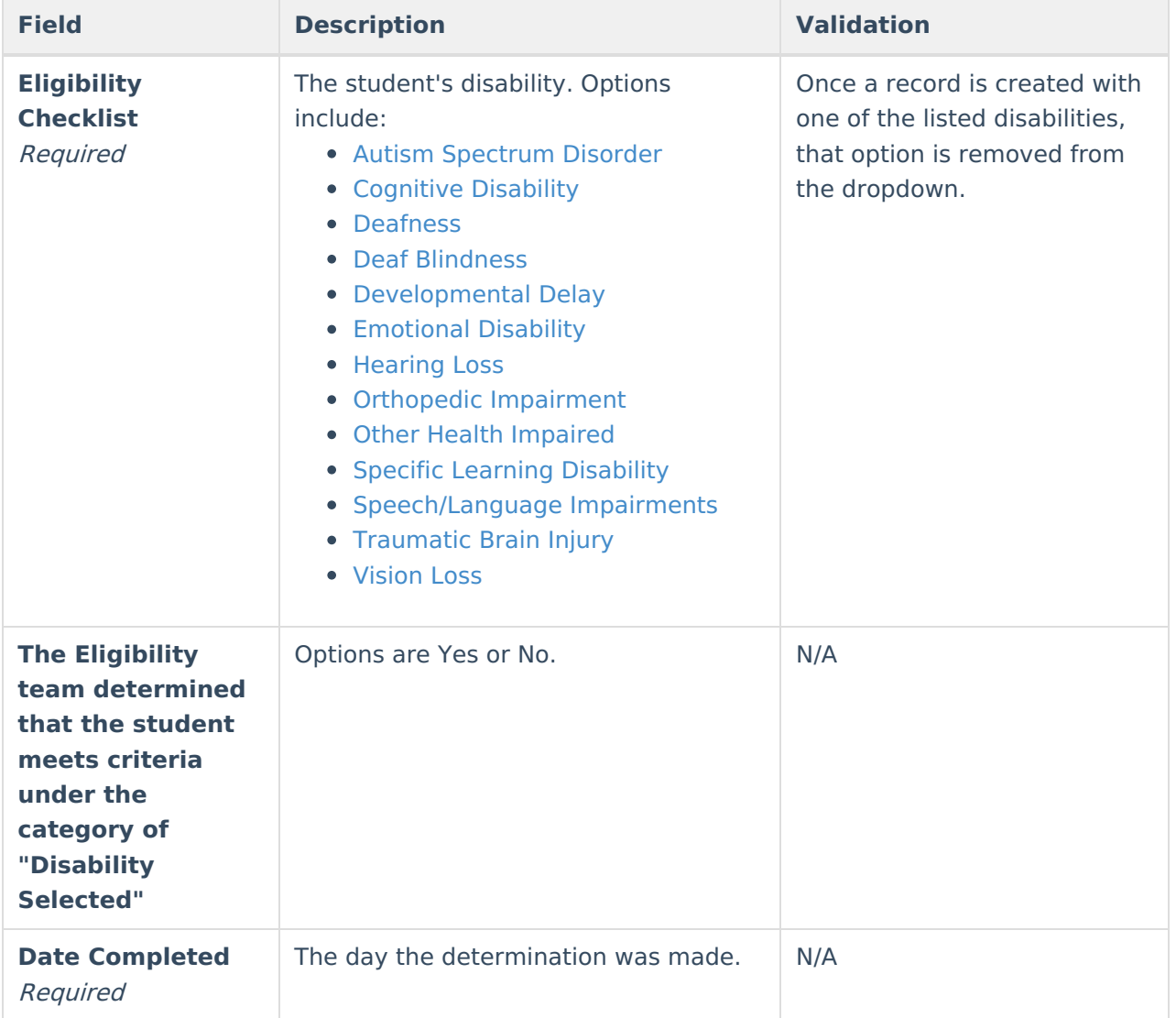

# **Autism Spectrum Disorder**

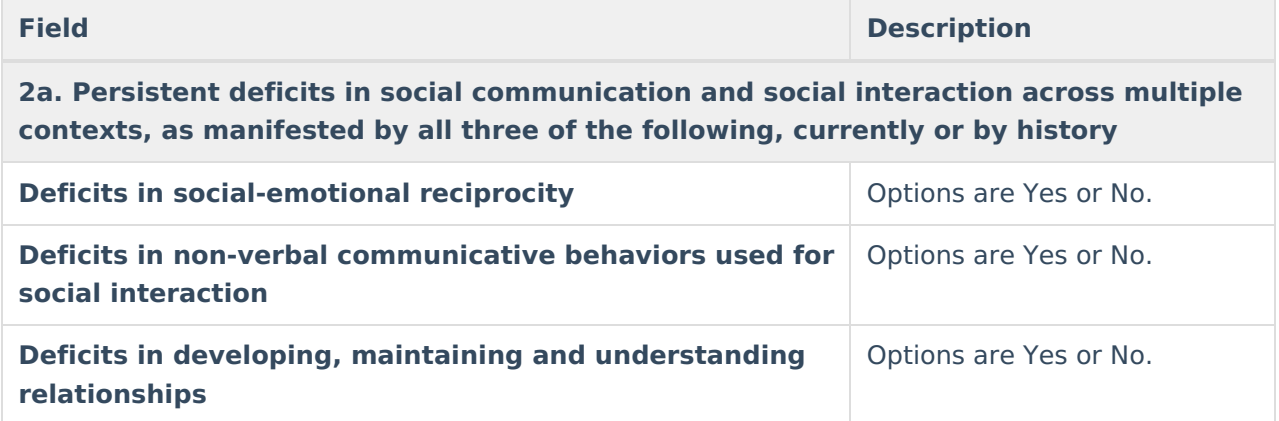

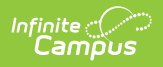

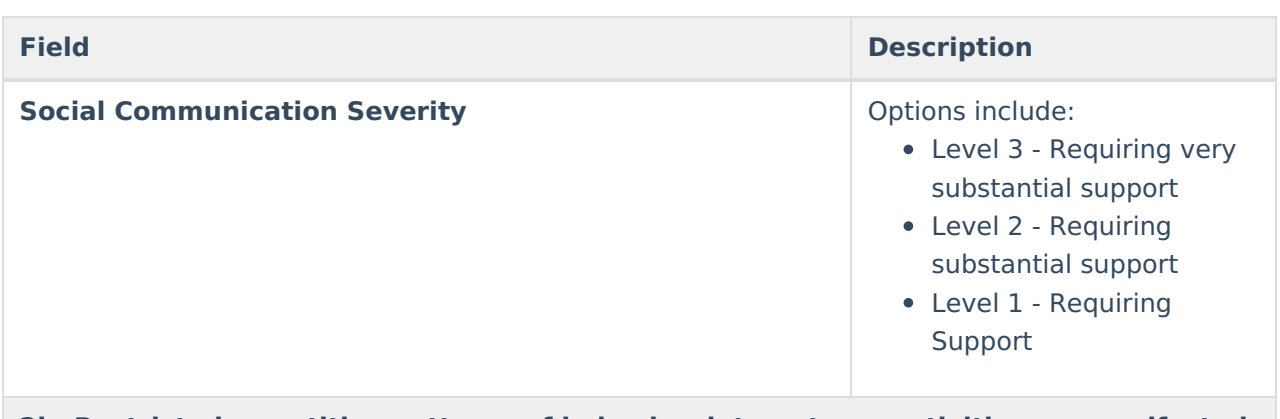

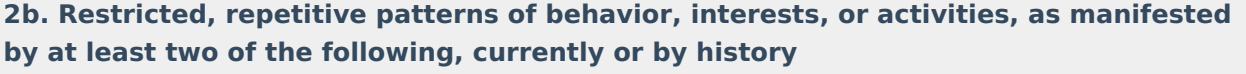

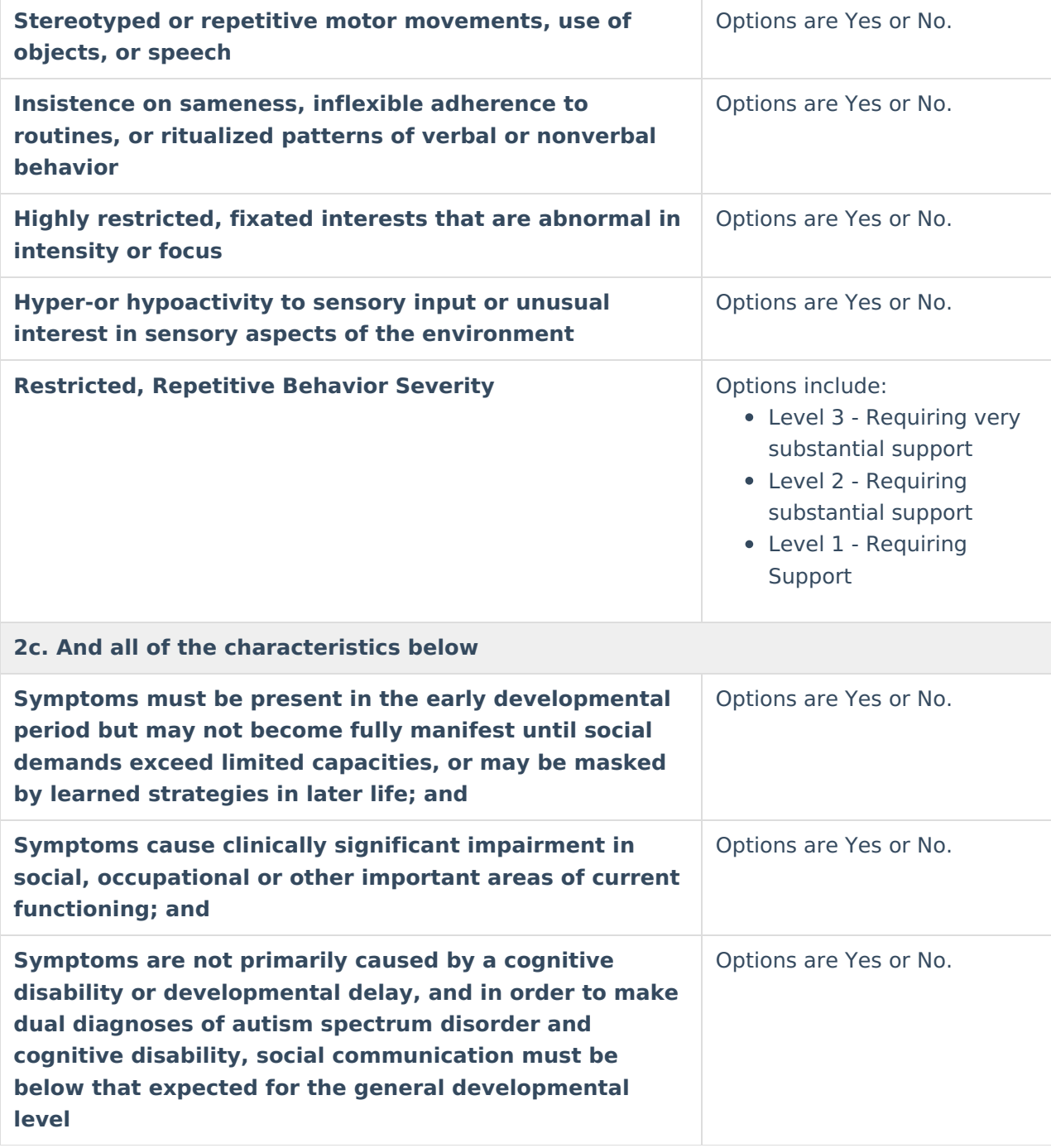

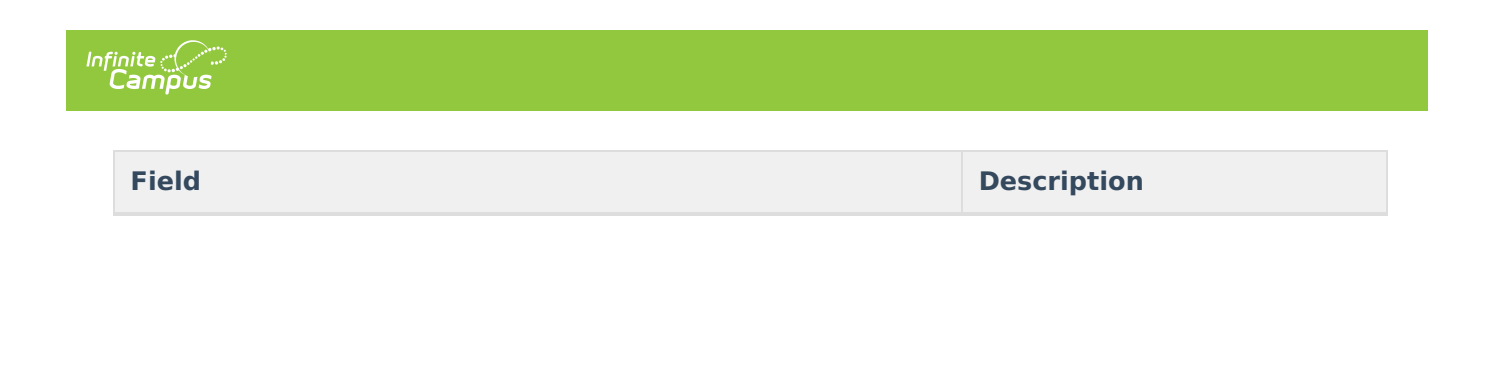

# **Cognitive Disability**

Students must meet both criteria below to qualify for cognitive disability.

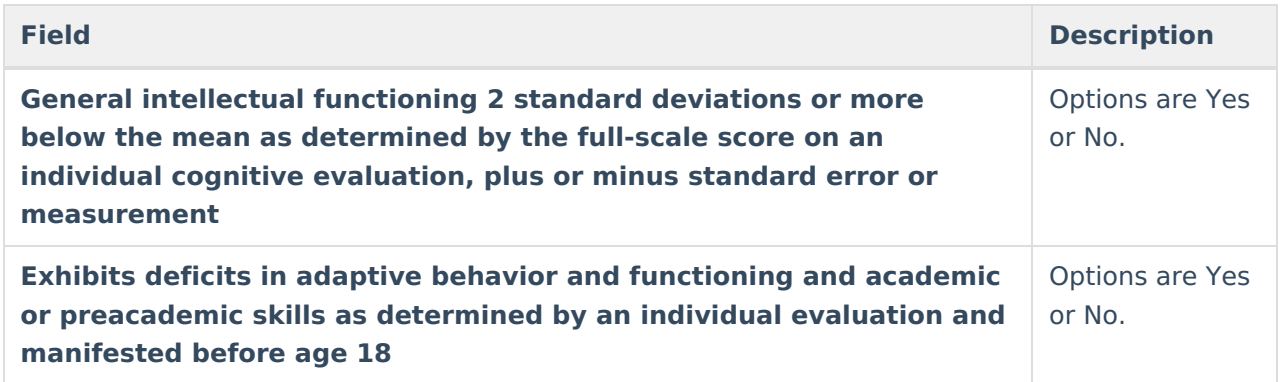

## **Deafness**

The only field in the Deafness section is a Yes or No dropdown called "An unaided hearing loss in excess of 70 decibels and precludes understanding of speech through the auditory mechanism, even with amplification, and demonstrates an inability in processing linguistic information through hearing even with amplification."

## **Deaf-Blindness**

Students must meet both criteria below to qualify for deaf-blindness.

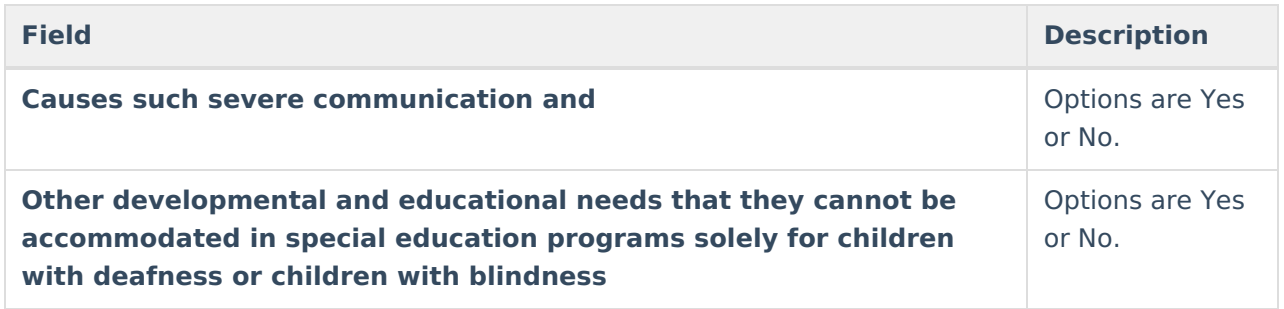

# **Developmental Delay**

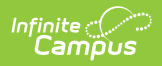

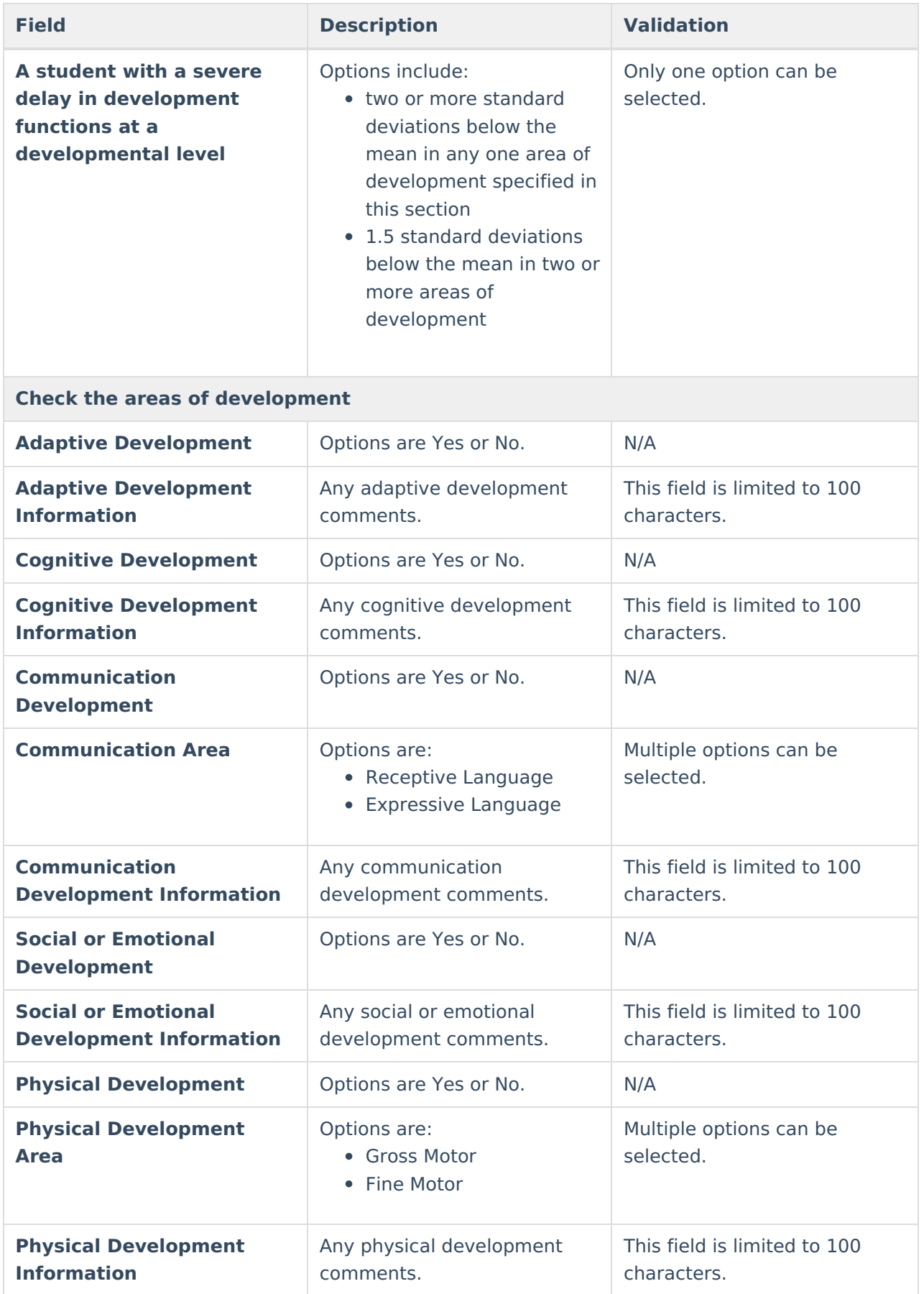

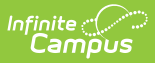

# **Emotional Disability**

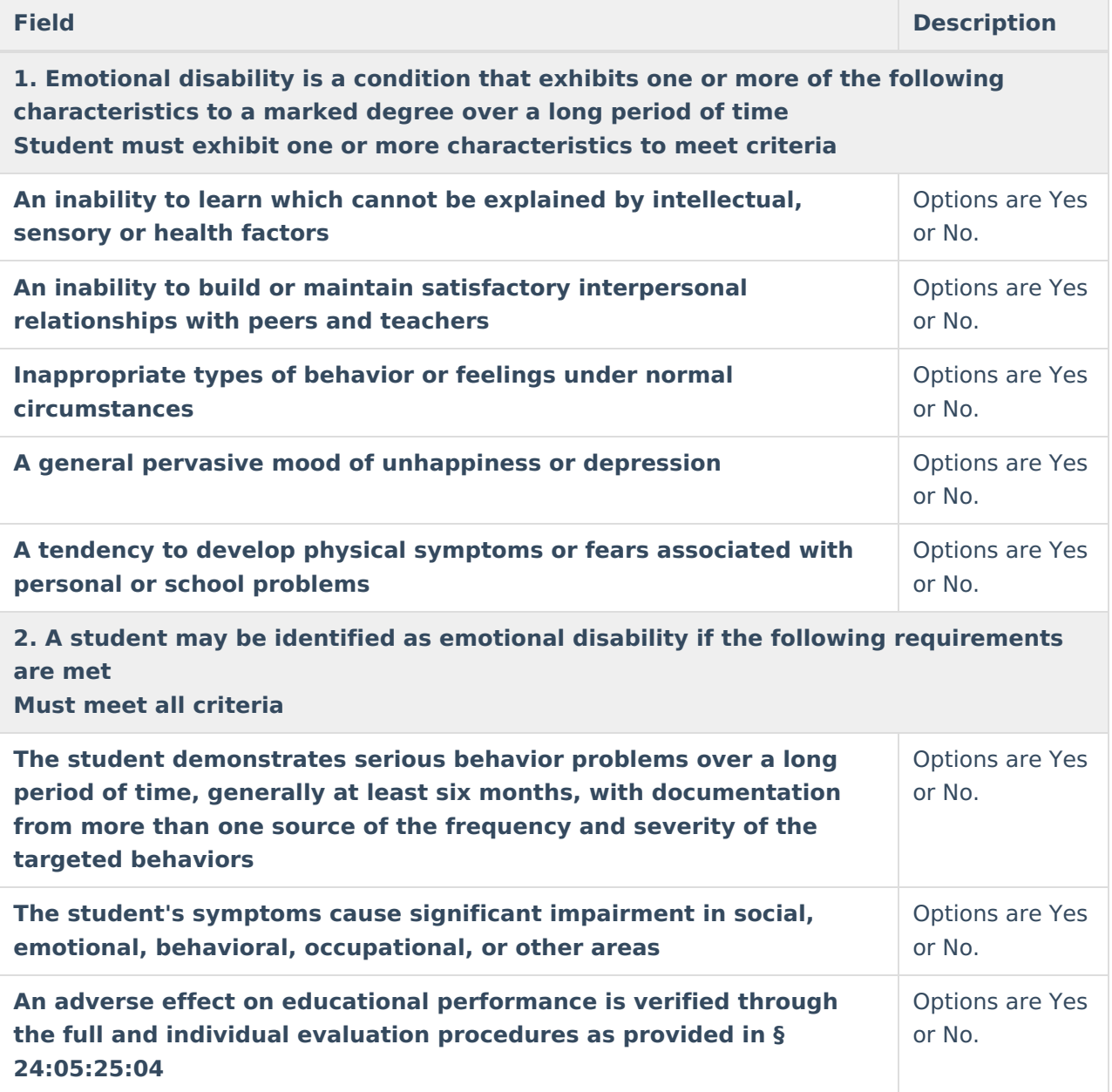

# **Hearing Loss**

The only field in the Hearing Loss section is a Yes or No dropdown called "A student may be identified as having a hearing loss if an unaided hearing loss of 35 to 69 decibels is present that makes the acquisition of receptive and expressive language skills difficult with or without the help of amplification."

## **Orthopedic Impairment**

**Field Description**

**1. There must be evidence of the following Must meet all criteria**

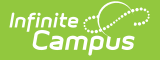

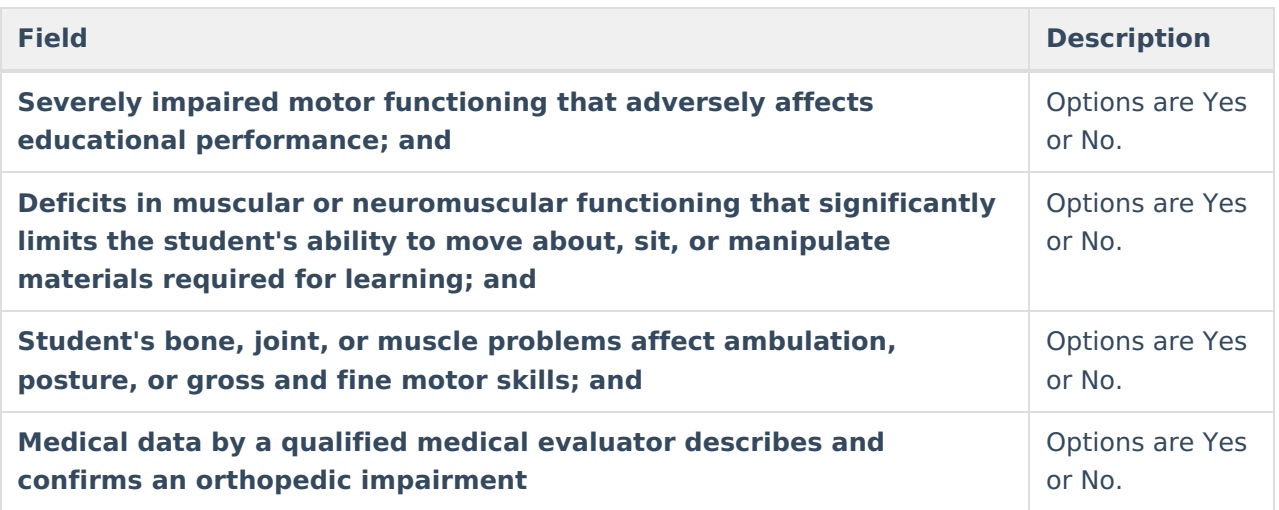

## **Other Health Impaired**

The only field on the Other Health Impaired section is a Yes or No dropdown called "1. Other health impaired means having limited strength, vitality or alertness, including heightened alertness to environmental stimuli, that results in limited alertness with respect to the educational environment is due to chronic or acute health problems such as a heart condition, tuberculosis, rheumatic fever, nephritis, asthma, attention deficit disorder or attention deficit hyperactivity disorder, sickle cell anemia, hemophilia, epilepsy, lead poisoning, leukemia, Tourette syndrome, or diabetes."

# **Specific Learning Disability**

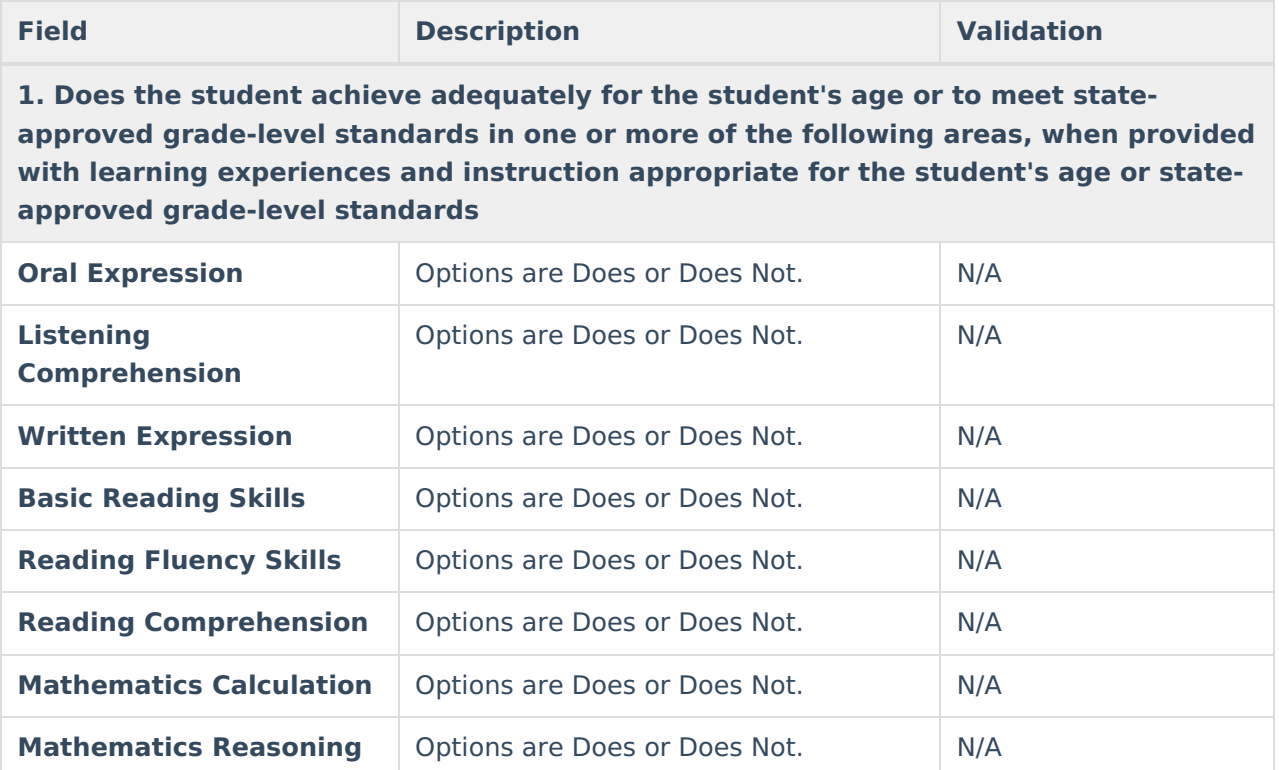

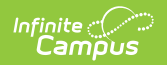

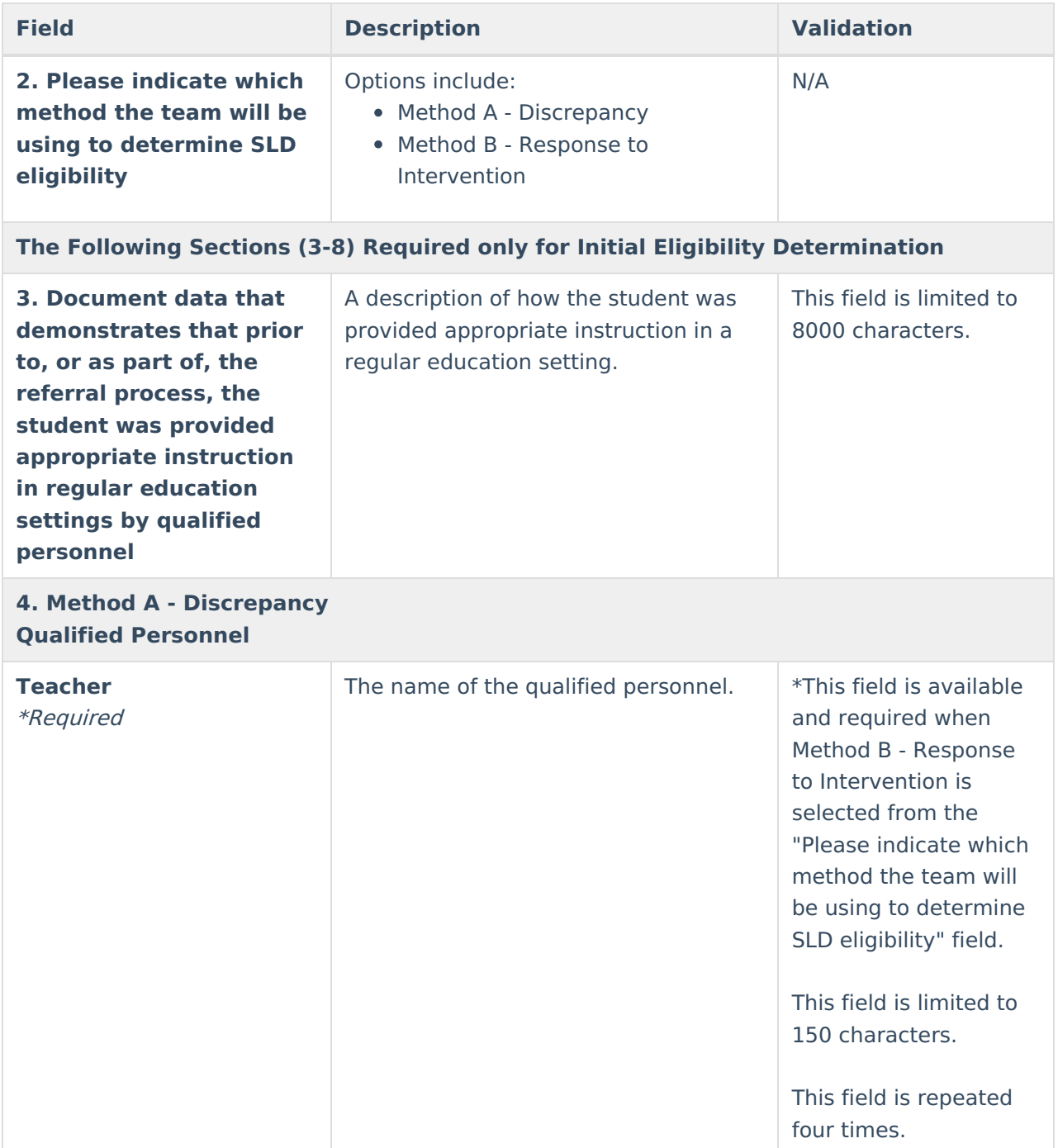

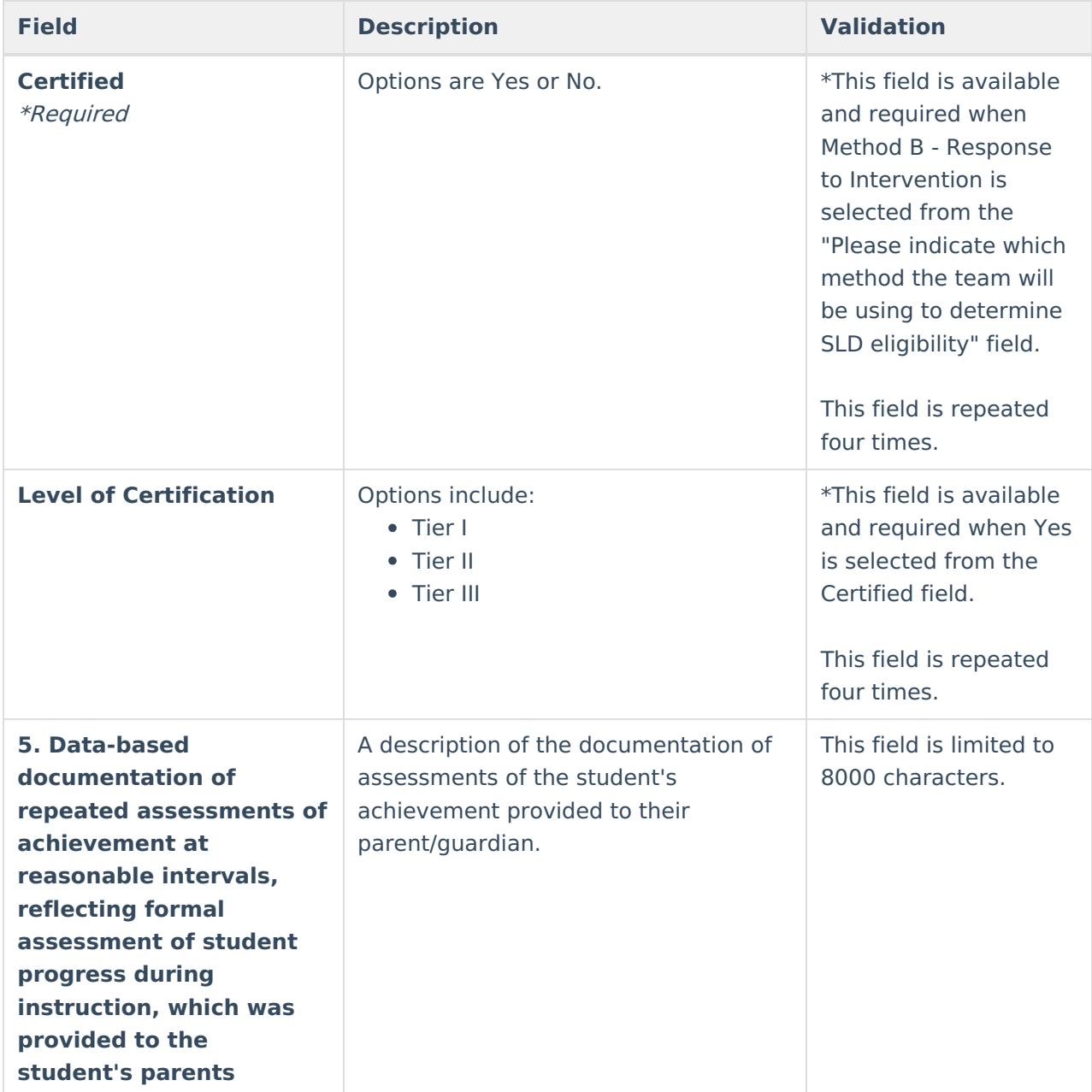

**6. Method A - Discrepancy Nothing Needed**

**Method B - Response to Intervention Intervention Data \*Attached information if needed**

The following columns display in the table. Click **Add** to add a record to the table in-line.

- Week #
- Date
- Score

#### **7. Attendance Record**

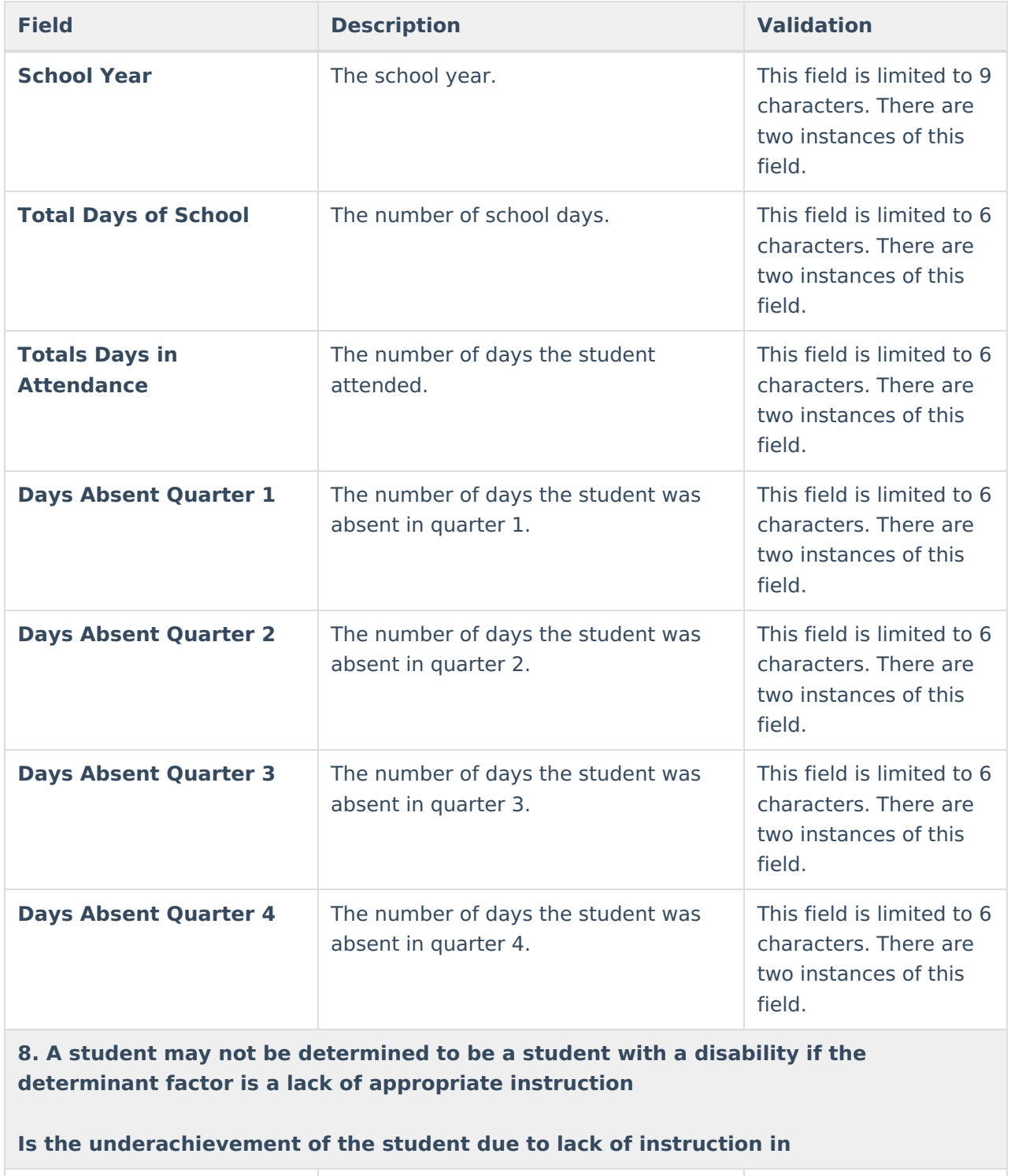

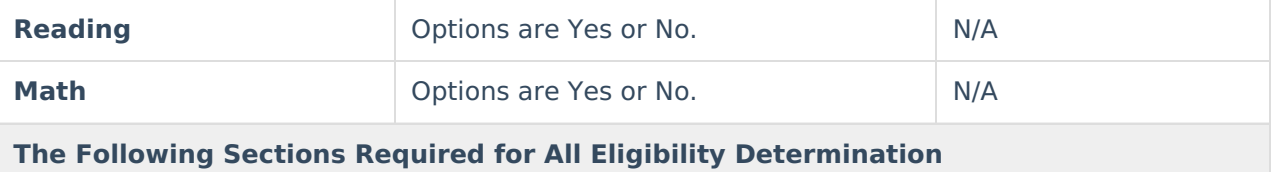

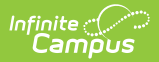

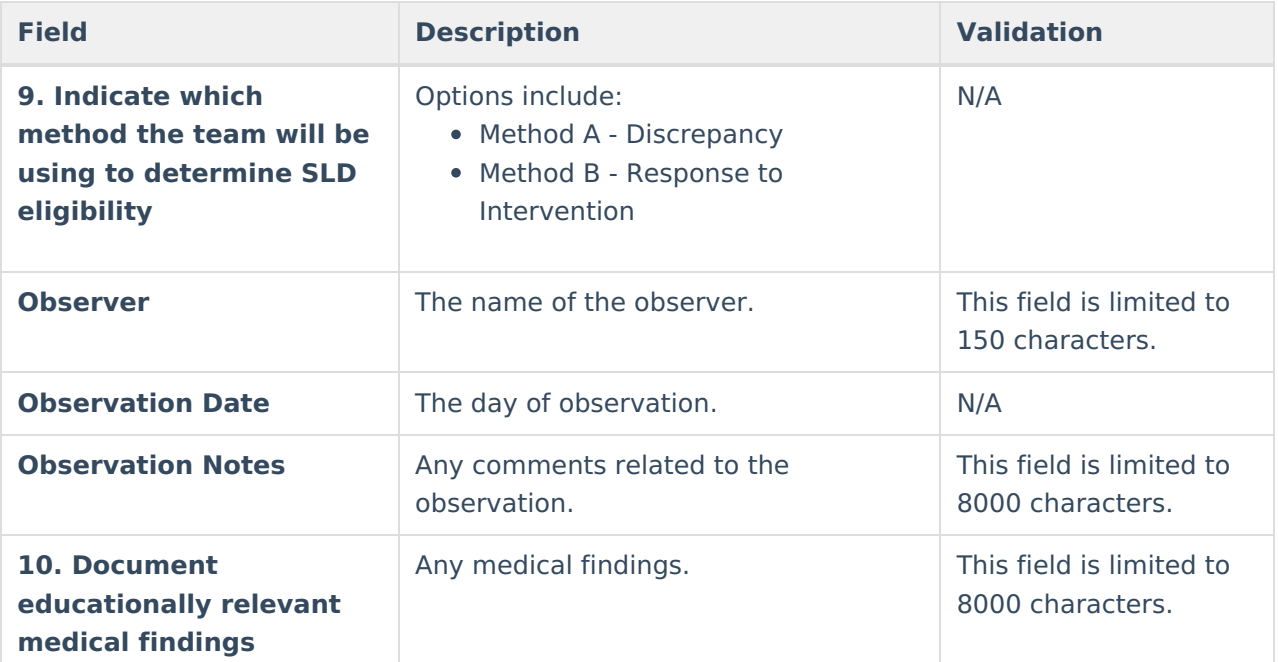

#### **11. The evaluation team determines that the student's achievement level problem is/is not primarily the result of**

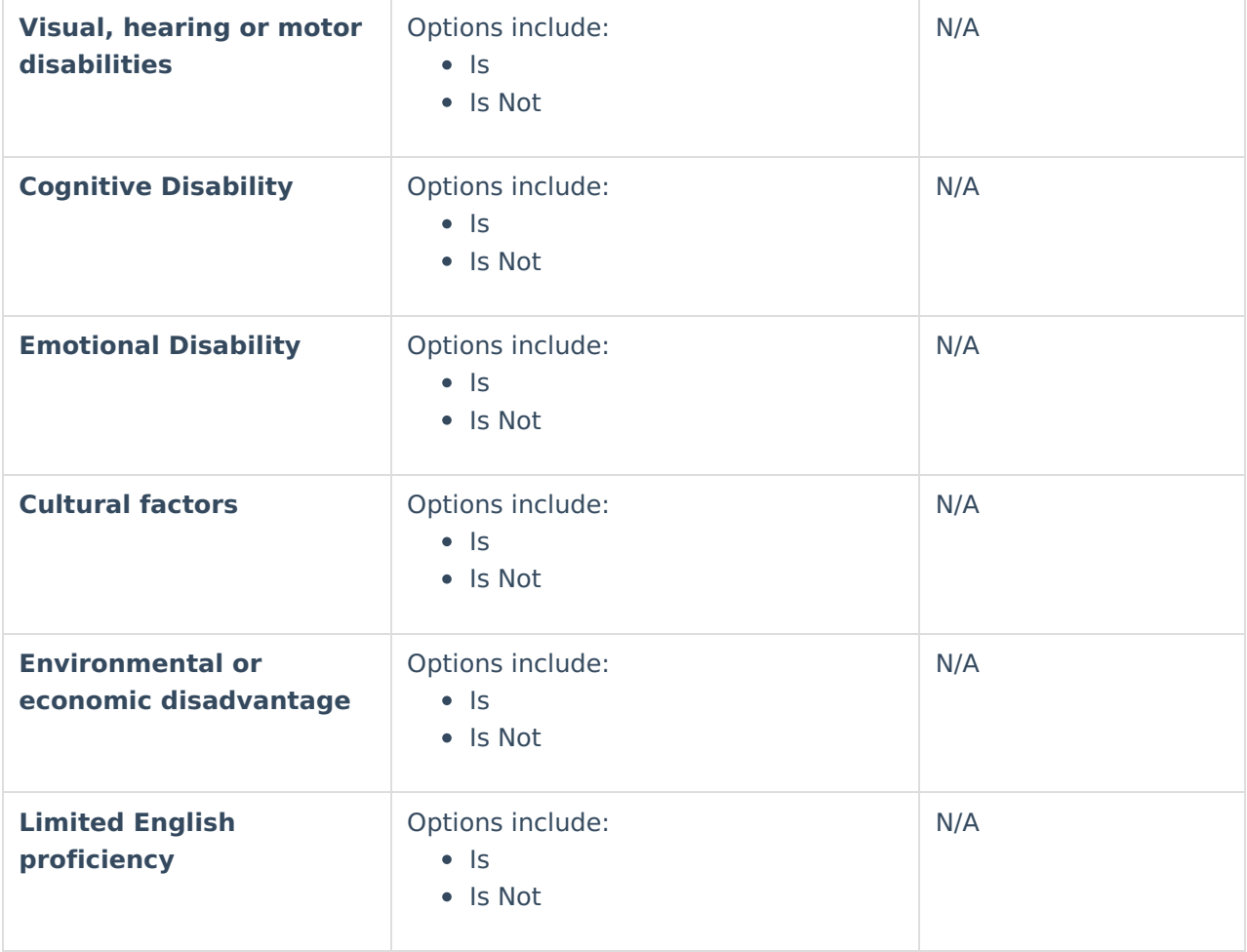

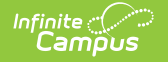

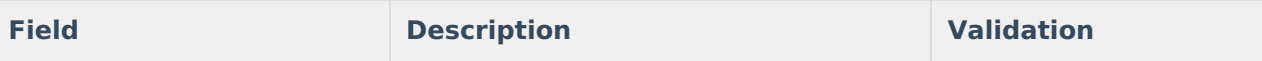

**This Section should only be completed if using a state-approved Response to Intervention model AND RtI criteria will be used to determine eligibility**

#### **12. Method B Response to Intervention**

**If the student has participated in a process that assesses the student's response to scientific, research-based intervention document the following**

Questions in this section are available when Method B - Response to Intervention is selected from the "Please indicate which method the team will be using to determine SLD eligibility" field.

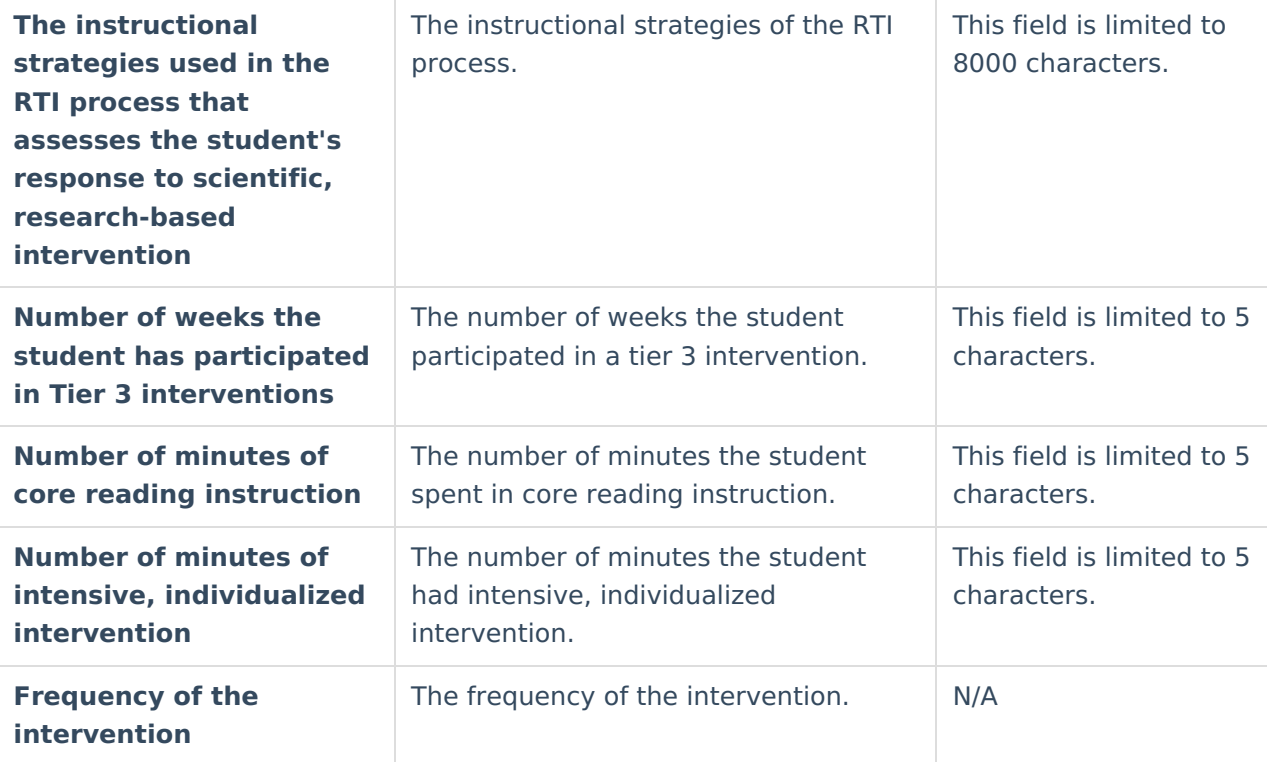

#### **Research-based intervention strategies**

#### **Please list by type, not name**

The following columns display. Click the **Add** button to add a record in-line.

- Name of Research-Based Intervention Strategy
- Duration of the Intervention

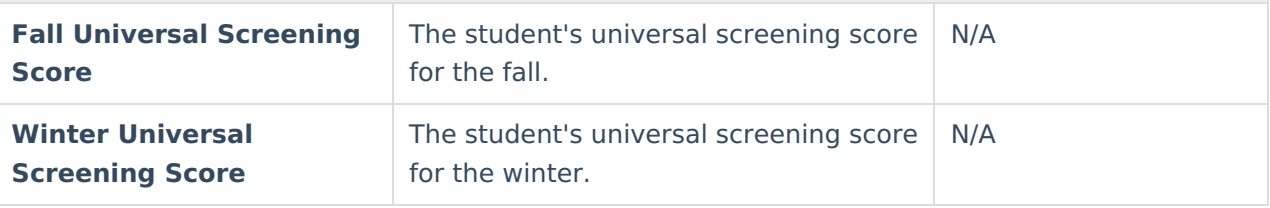

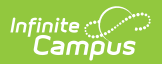

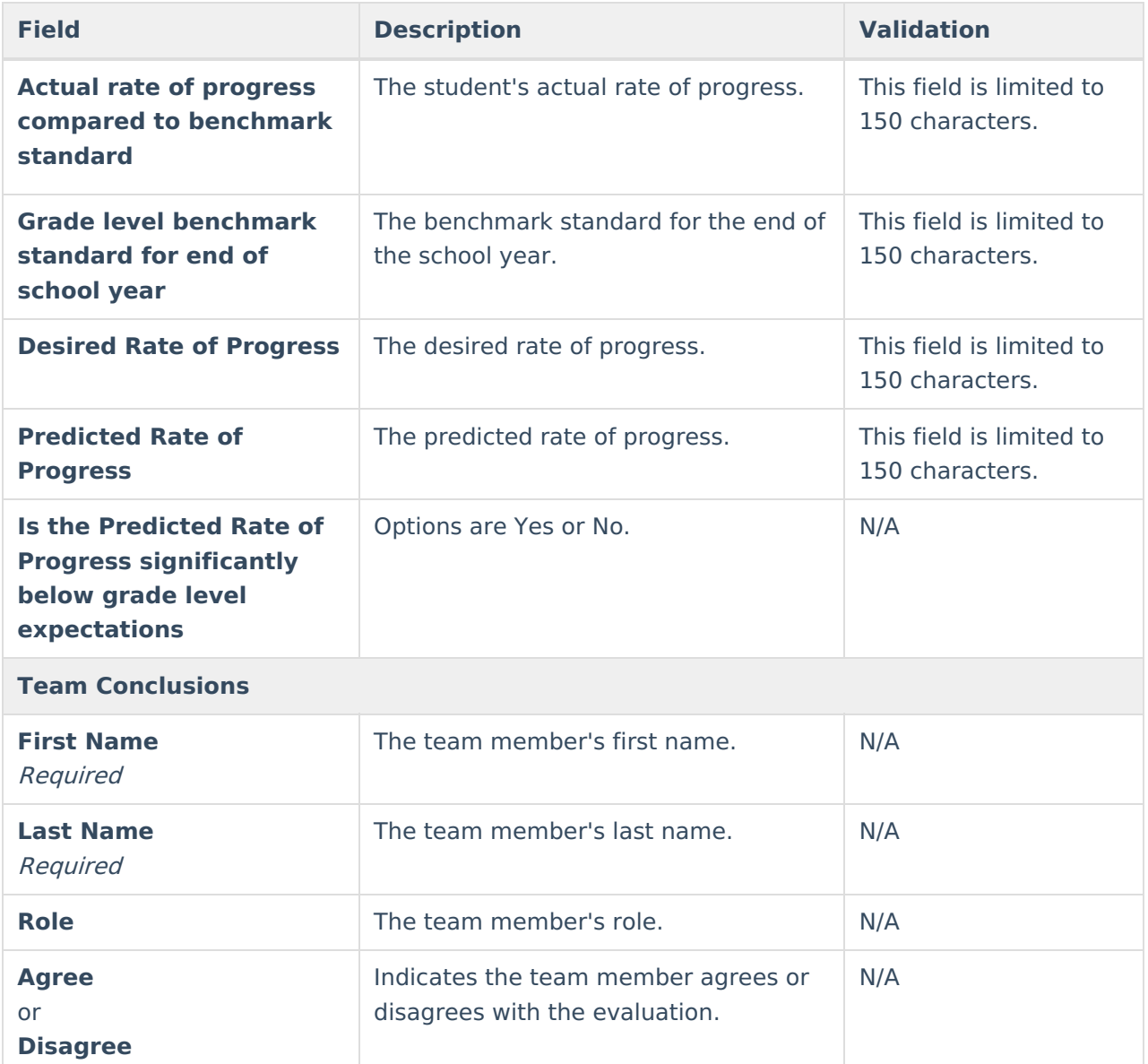

# **Speech/Language Impairments**

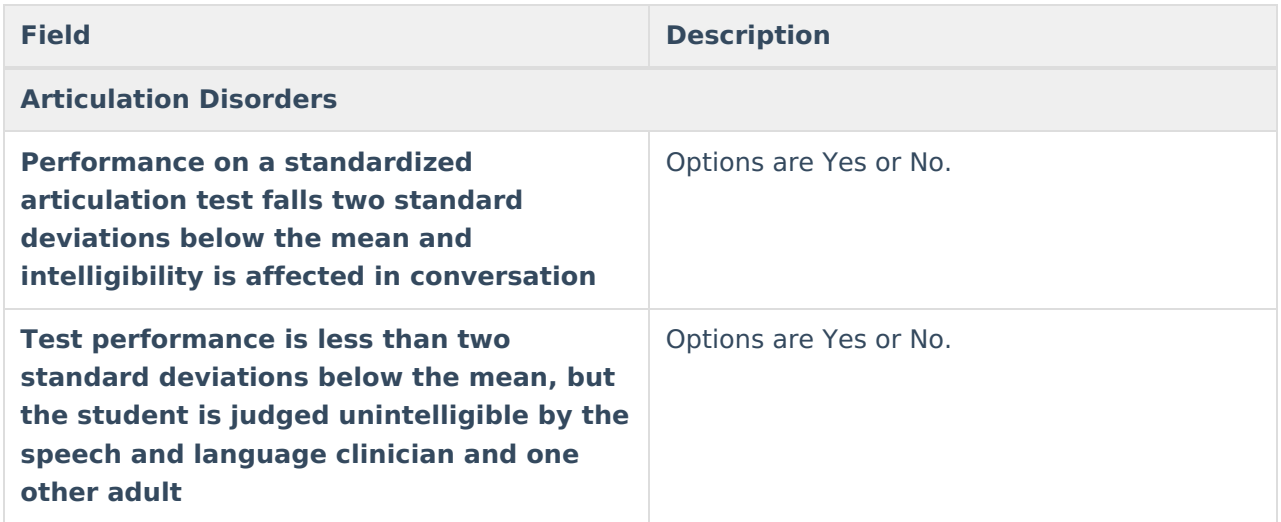

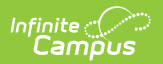

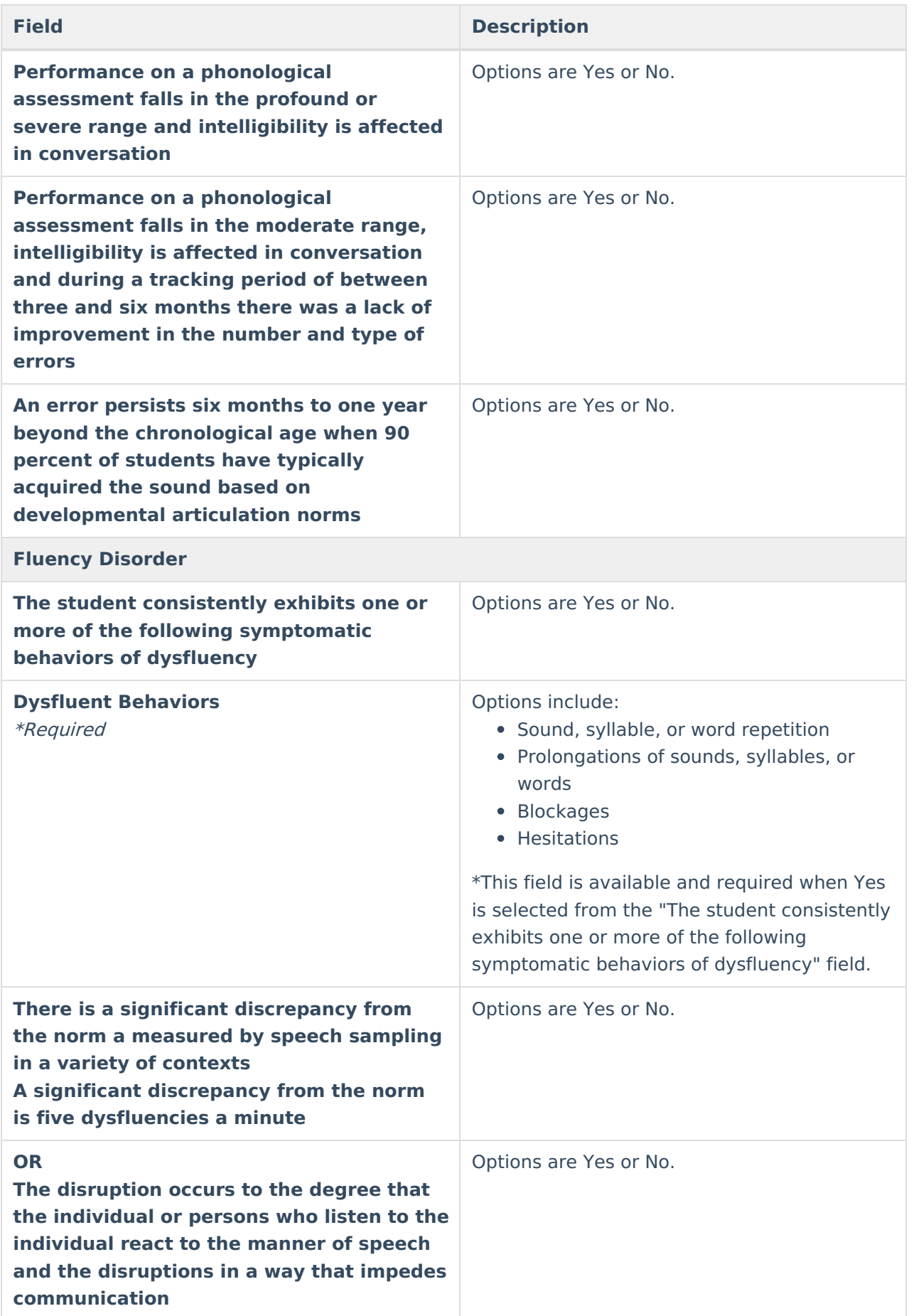

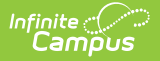

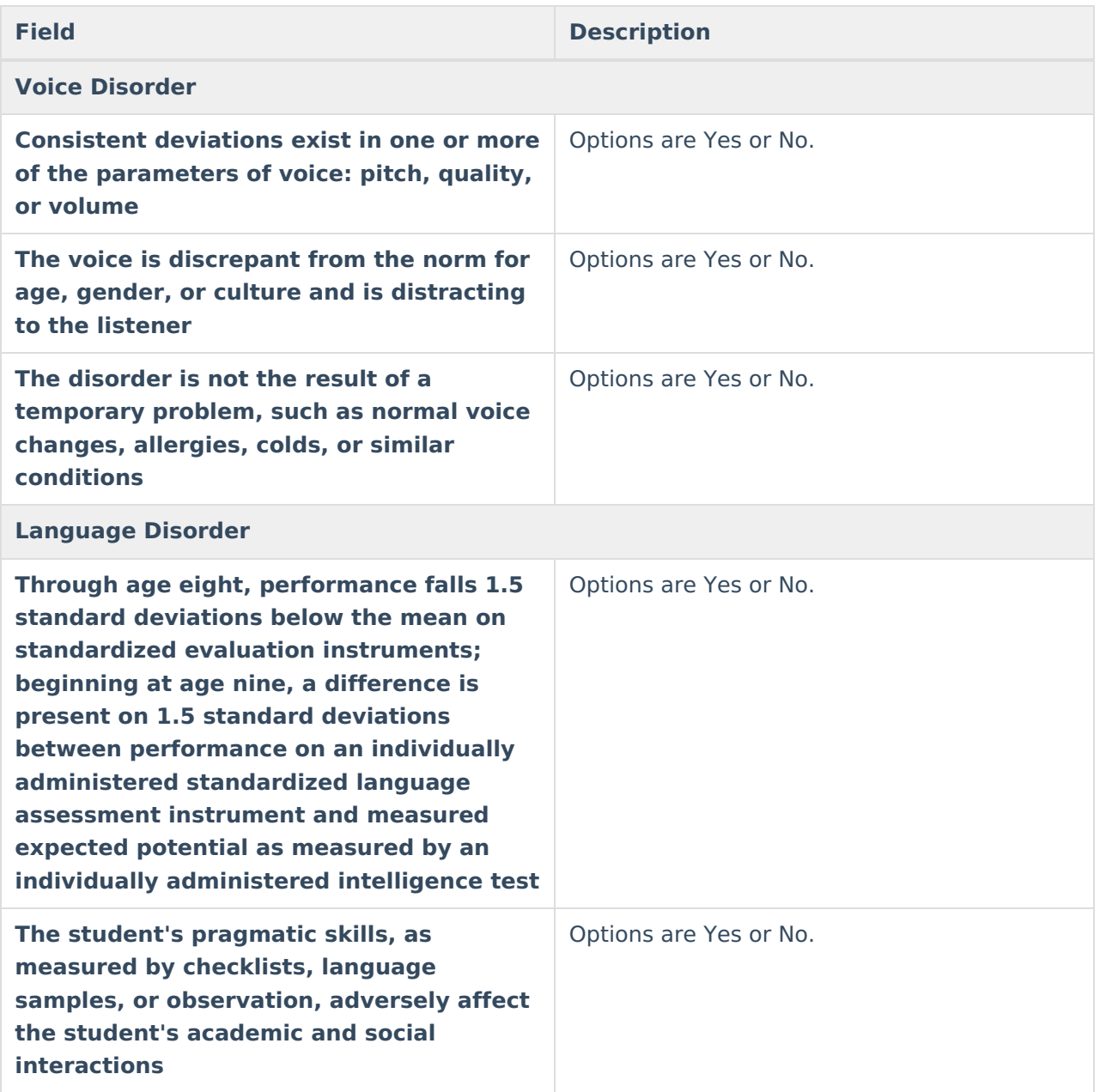

# **Traumatic Brain Injury**

The only field on the Traumatic Brain Injury section is a Yes or No dropdown called "Such as cognition; language; memory; attention; reasoning; abstract thinking; judgement; problem solving; sensory; perceptual; and motor abilities; psychosocial behavior; physical functions; information processing; and speech. The term does not apply to brain injuries that are congenital or degenerative, or brain injuries induced by birth trauma."

## **Vision Loss**

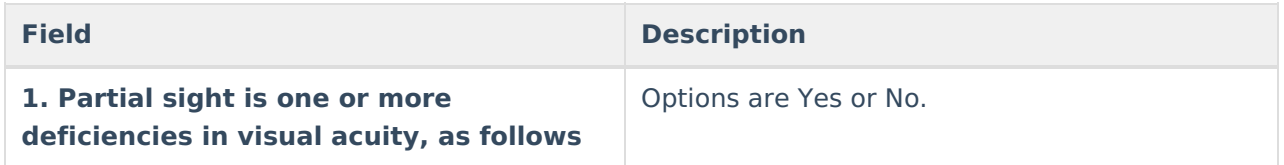

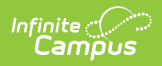

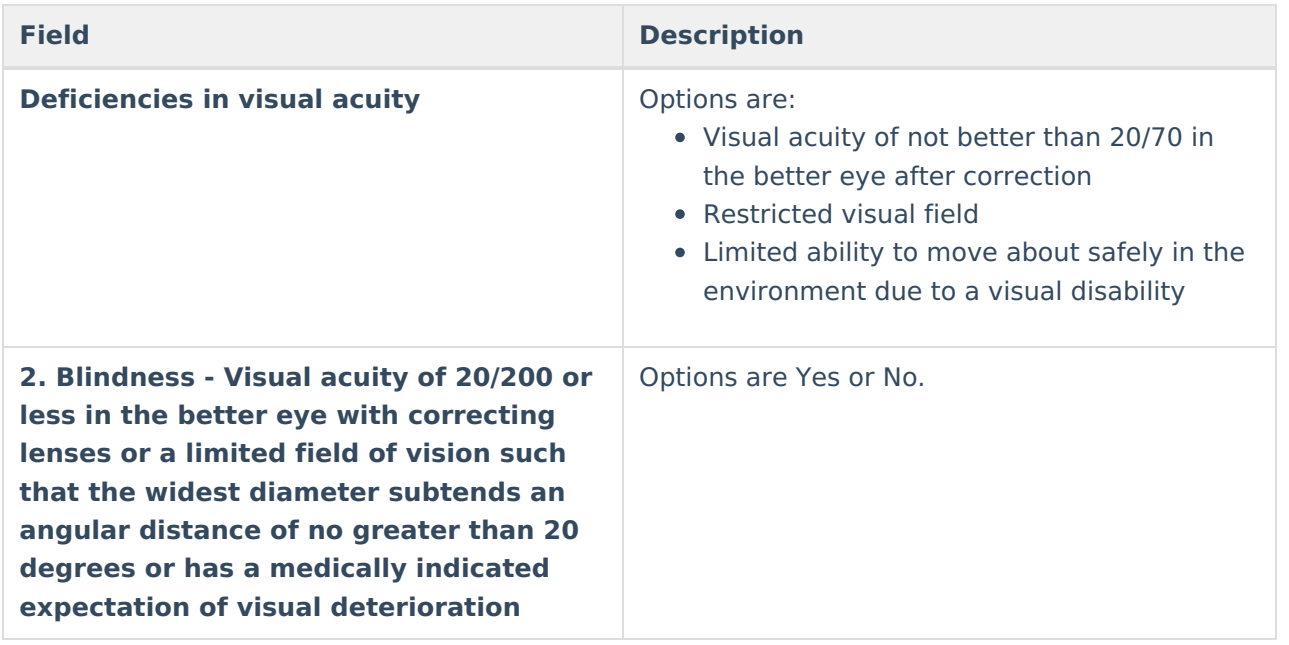